# **施設利用者システム 操作マニュアル**

1.0版 2024年1月

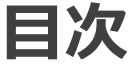

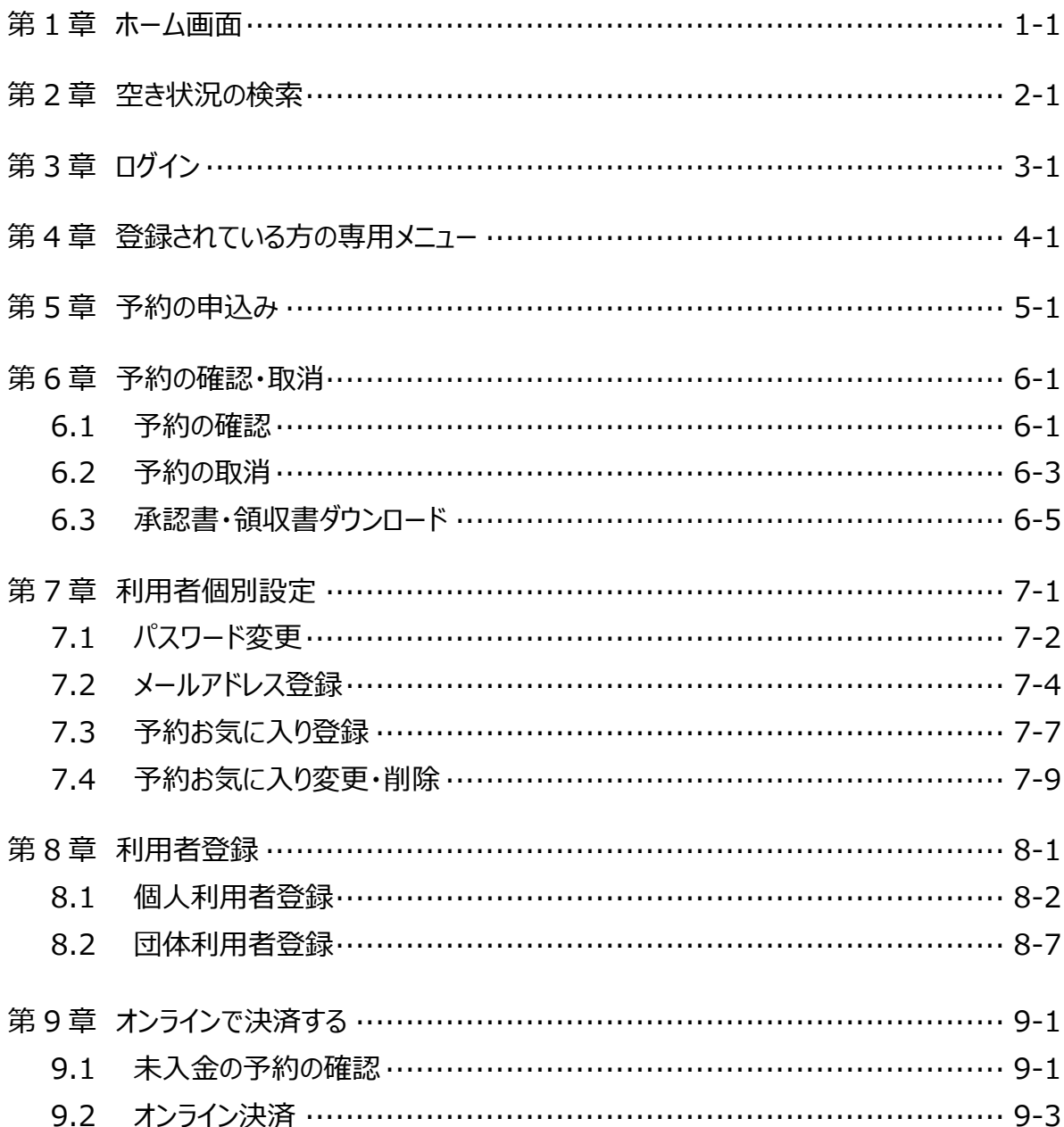

# **システムで提供するサービス**

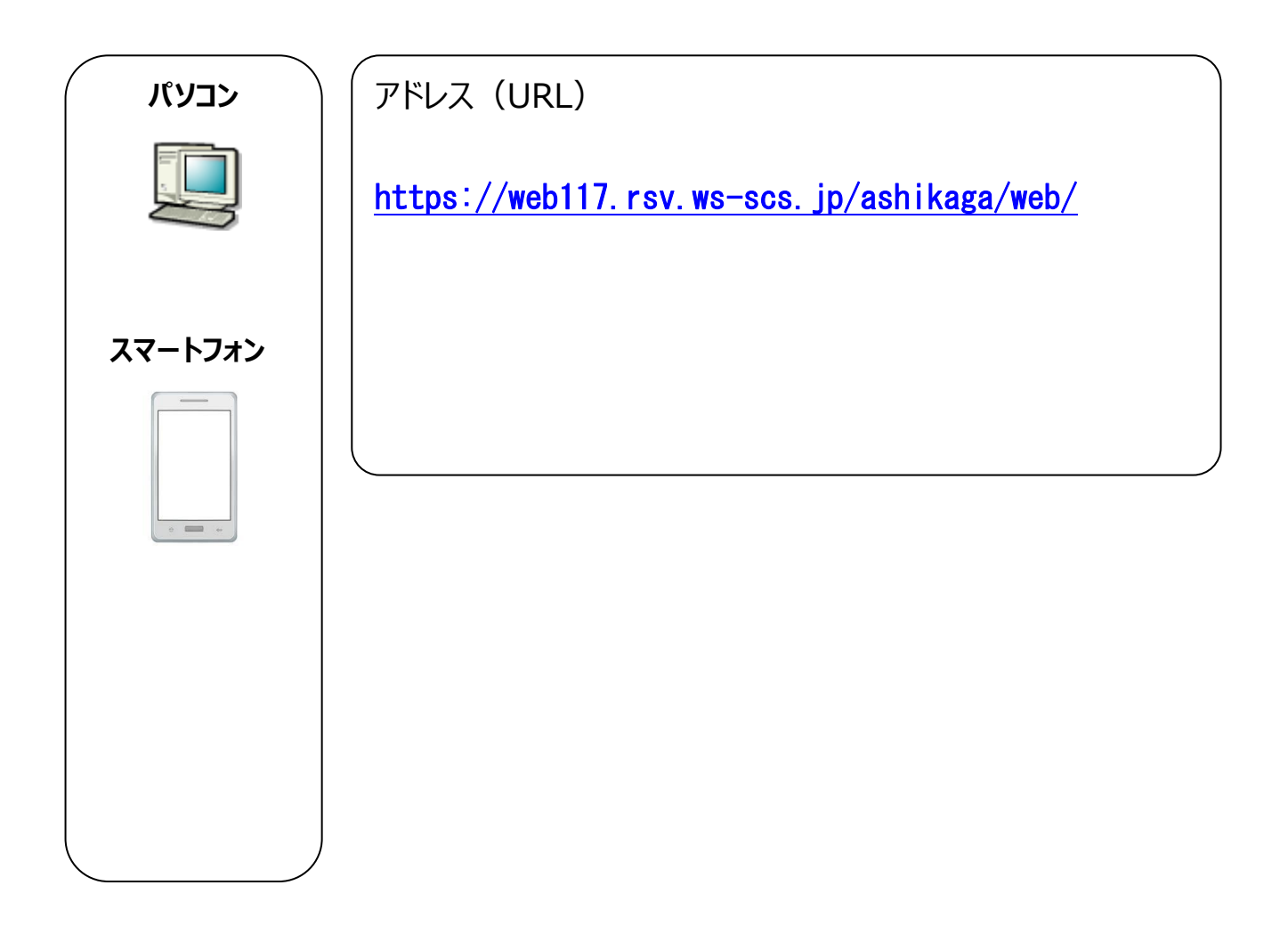

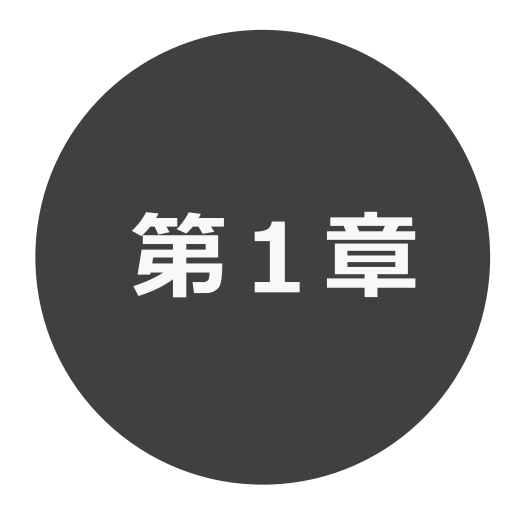

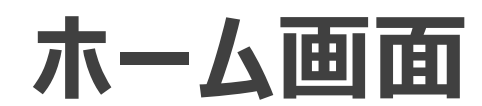

第 1 章ではホーム画面について説明します。

**1 ホーム画面**

施設予約システムにアクセスした際の最初に表示される画面です。

ホーム画面では施設からのお知らせ内容の表示や、各ボタンをクリックすることにより様々な機能をご利用 いただけます。

利用者番号を登録済の方は、利用者番号・パスワードを入力して「**ログイン**」ボタンをクリックすることにより、 システムにログインして施設予約等の操作を行うことができます。

以下のメニューは、利用者番号を登録していない方でもご覧いただけます。

- ・予約 (空き状況の照会)
- ・ご利用ガイド
- ・館・施設一覧
- ・サイトマップ
- ・利用環境

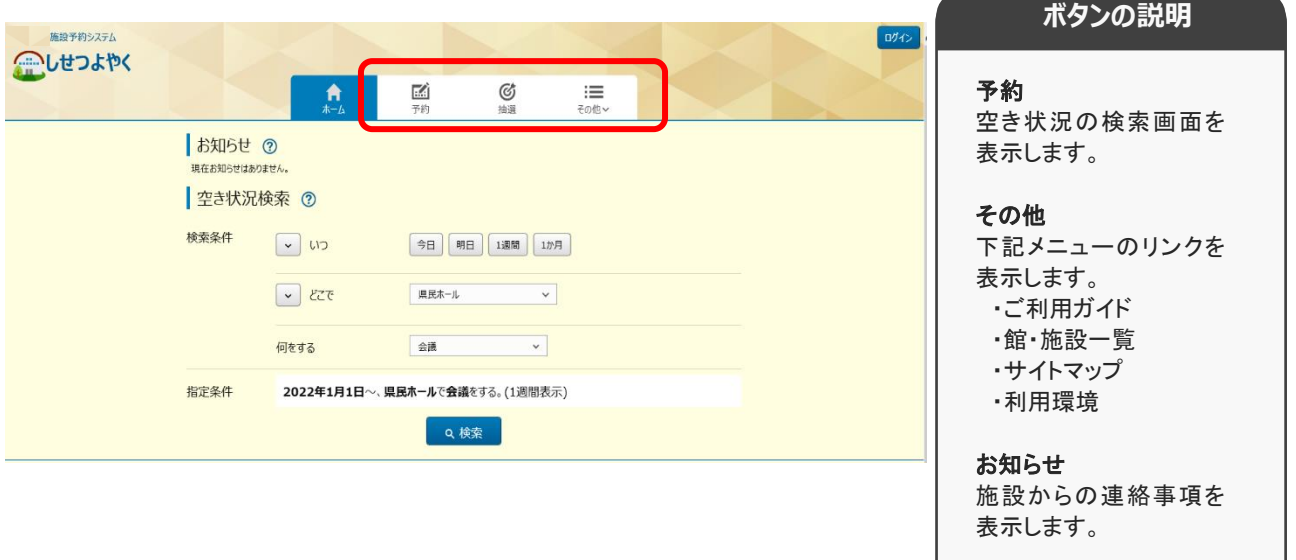

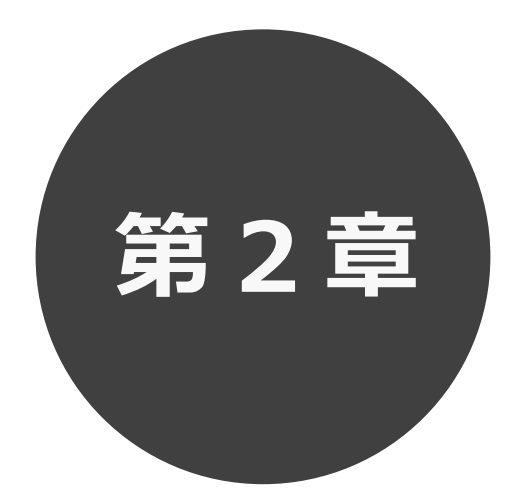

# **空き状況の検索**

第2章では利用したい施設の空き状況検索の方法を説明します。 利用者登録されていない方も検索することができます。

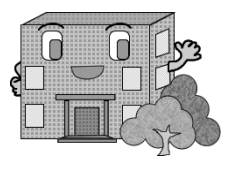

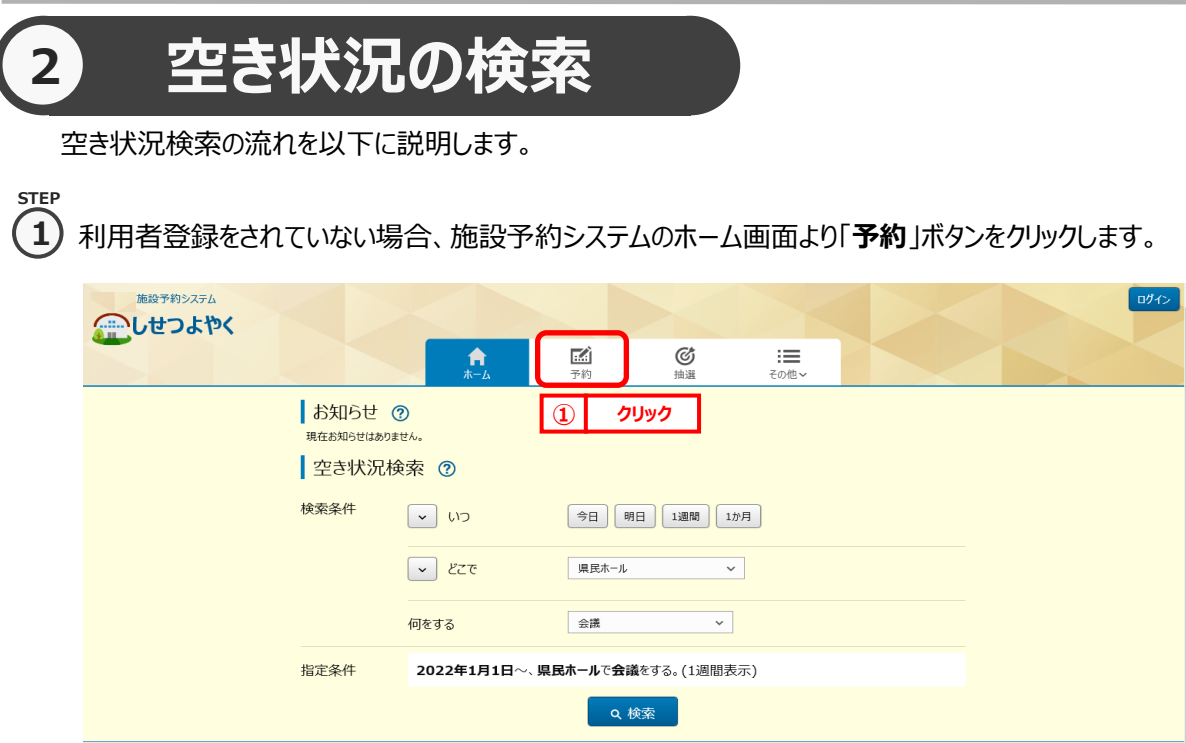

利用者登録をされていてログイン済みの場合は、「空き検索」ボタンをクリックします。

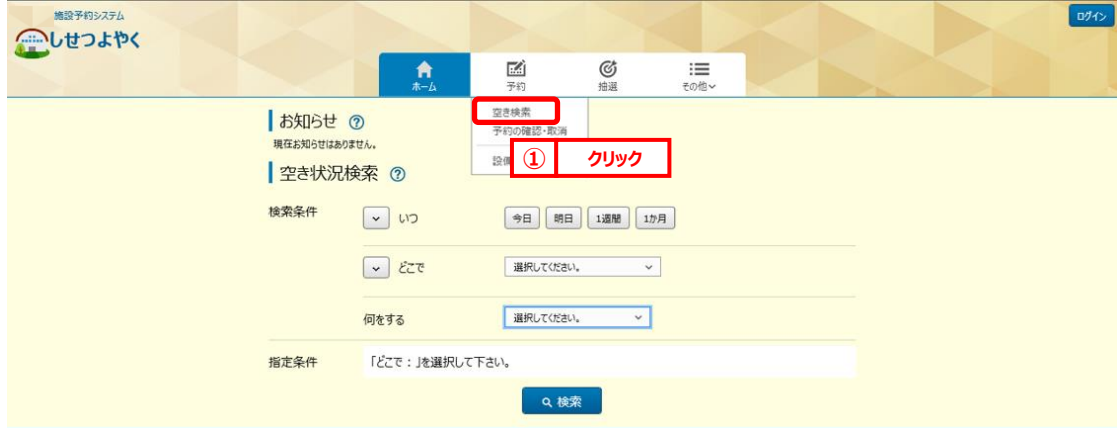

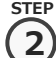

空き状況検索画面が表示されます。

検索条件を設定して施設の空き状況を検索します。

・いつ

・どこで

・何をする

検索条件を設定後、「**検索**」ボタンをクリックします。

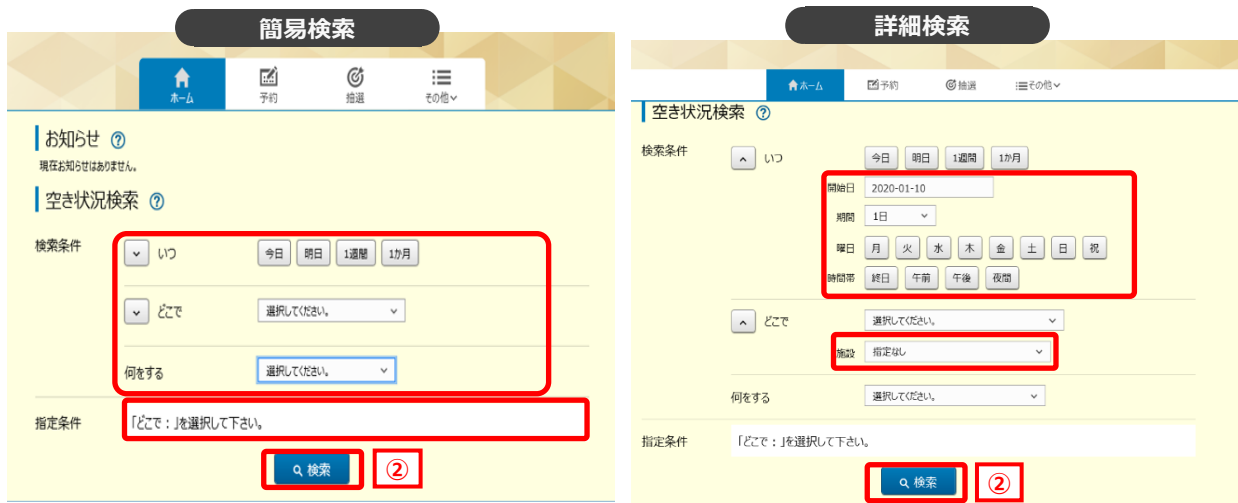

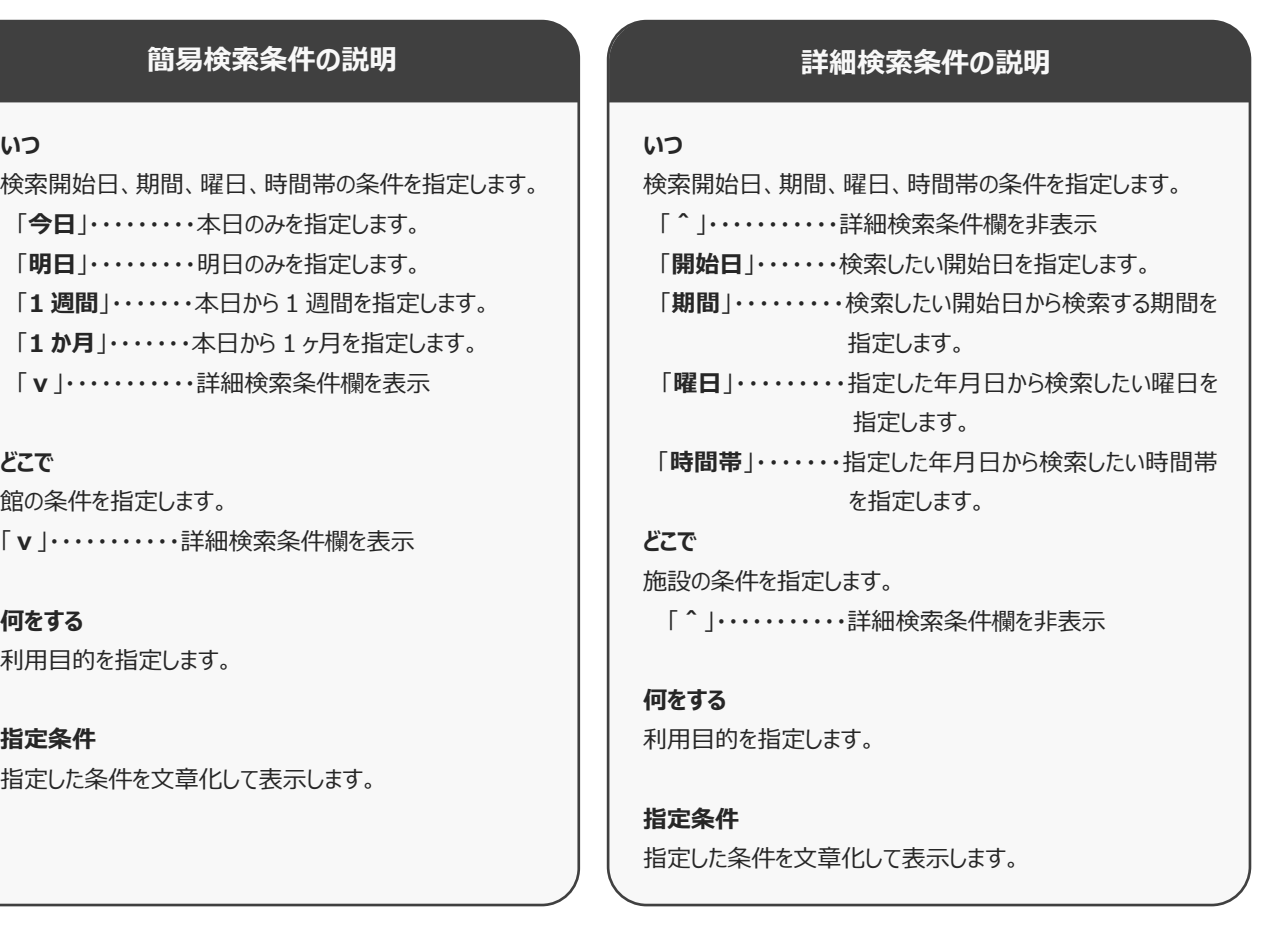

**STEP**

空き状況の検索結果画面が表示されます。 **3**

- ・選択した施設によって、検索結果画面の表示形式が異なります。 ※STEP④参照 (「時間帯貸し画面」 「時間貸し画面」 「面数時間帯貸し画面」)
- ・「**日付順**」タブをクリックすることで、検索結果を日付順に表示し確認することができます。 ※STEP⑤参照
- ・指定した検索条件によって複数の「**館**」、または複数の「**施設**」が該当した場合、

ドロップダウンリスト「**館**」、 「**施設**」を変更することで確認できます。 ※STEP⑥参照

- ・「**前週**」「**前日**」「**翌日」**「**翌週**」ボタンで別の週、日の検索結果を確認できます。 ※STEP⑦参照
- ・「**月表示**」ボタンで別の週、日の検索結果を確認できます。 ※STEP⑧参照
- ・「**設備検索**」ボタンで検索結果に紐付く設備の空き状況を確認できます。 ※STEP⑨参照
- ・「**条件変更**」をクリックすることで、検索条件を変更して再検索することができます。 ※STEP⑩参照

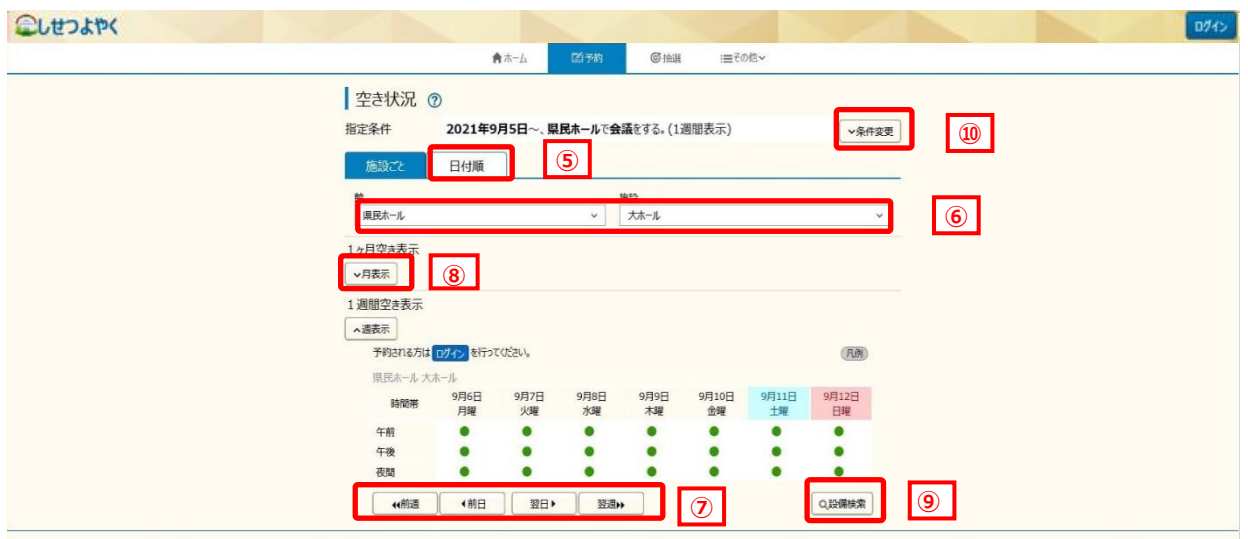

▲ )選択した施設によって、検索結果画面の表示形式が異なります。 **「時間帯貸し画面」 STEP**

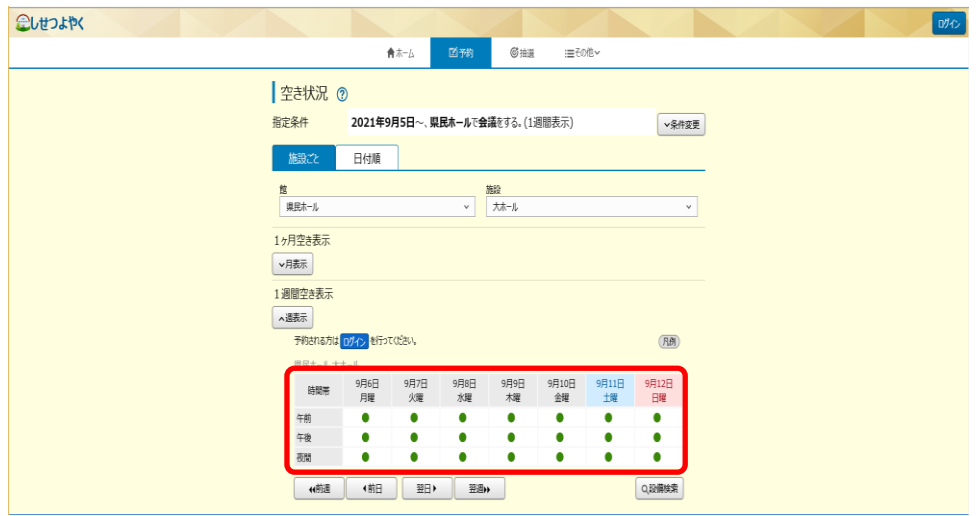

# **「時間貸し画面」**

**4**

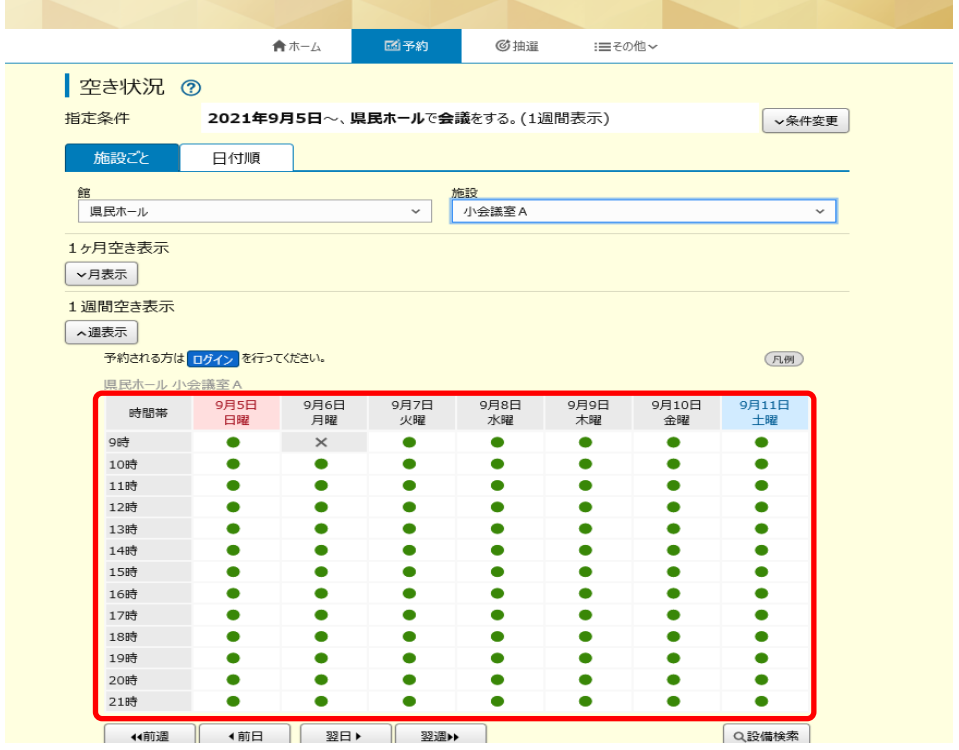

## 利用者機能操作マニュアル

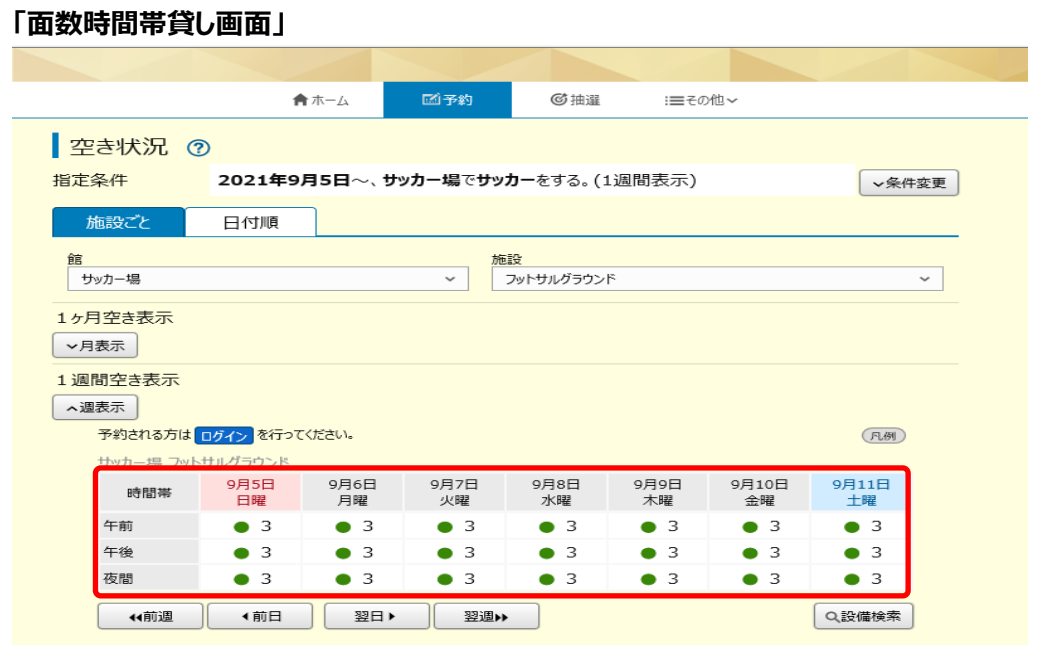

**STEP**

④ 「**日付順**」タブをクリックすることで、検索結果を日付順に表示し確認することができます。 **5**

・画面下部の「**さらに表示**」ボタンをクリックすると非表示になっている検索結果が表示されます。

・館名・施設名をクリックすると、ホームページを確認すること

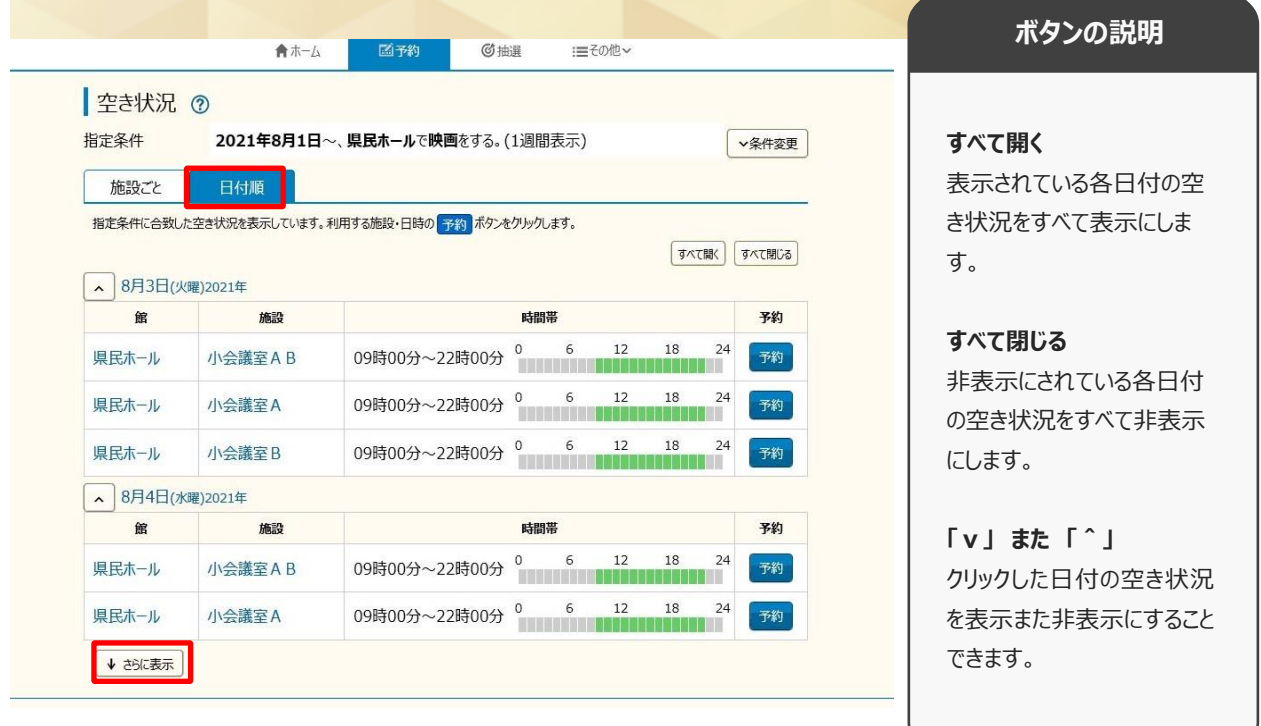

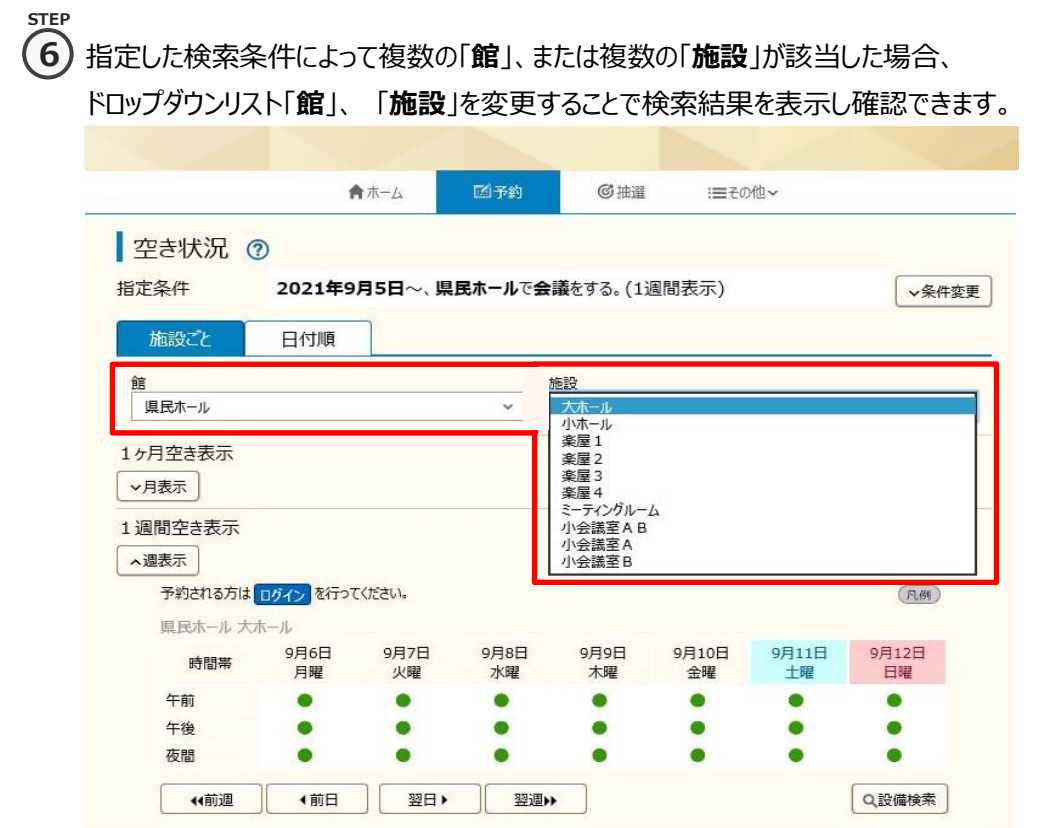

### **STEP 7**

## ⑥ 「**前週**」「**前日**」「**翌日」**「**翌週**」ボタンで別の週、日の検索結果を確認できます。

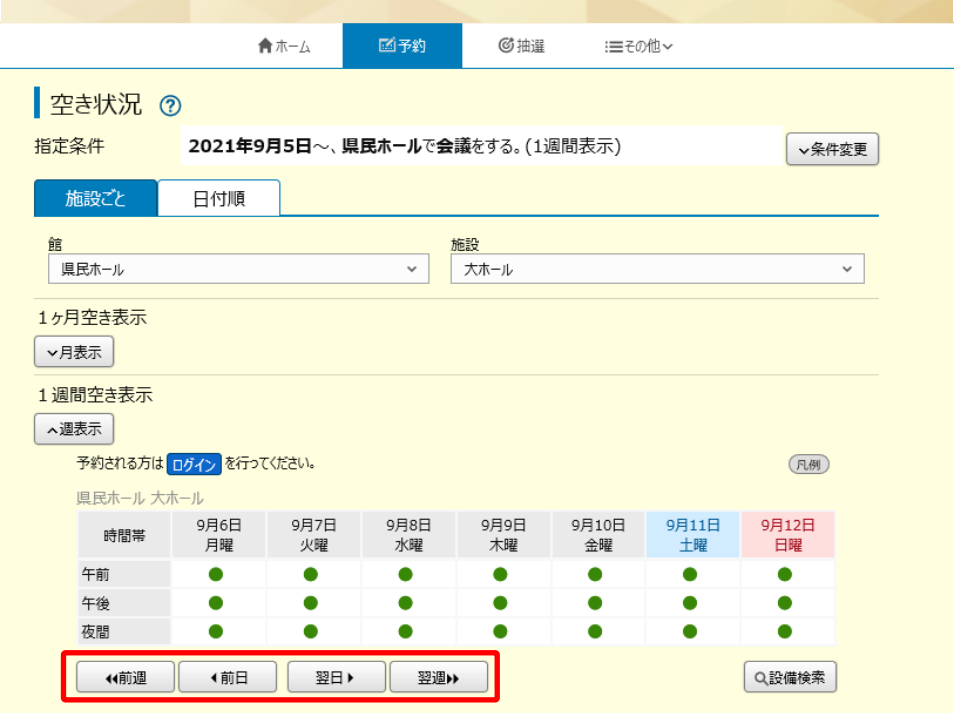

- **STEP 8**
- ⑦ 「**月表示**」ボタンで月単位での空き状況が確認できます。

・月表示内の日にちをクリックすると、クリックしたその日を先頭日とし7日間の検索結果が 画面下部の週表示欄に表示されます。

・「**前月**」「**翌月**」ボタンで画面に表示されている、前後の月を表示することができます。 こしせつよやく

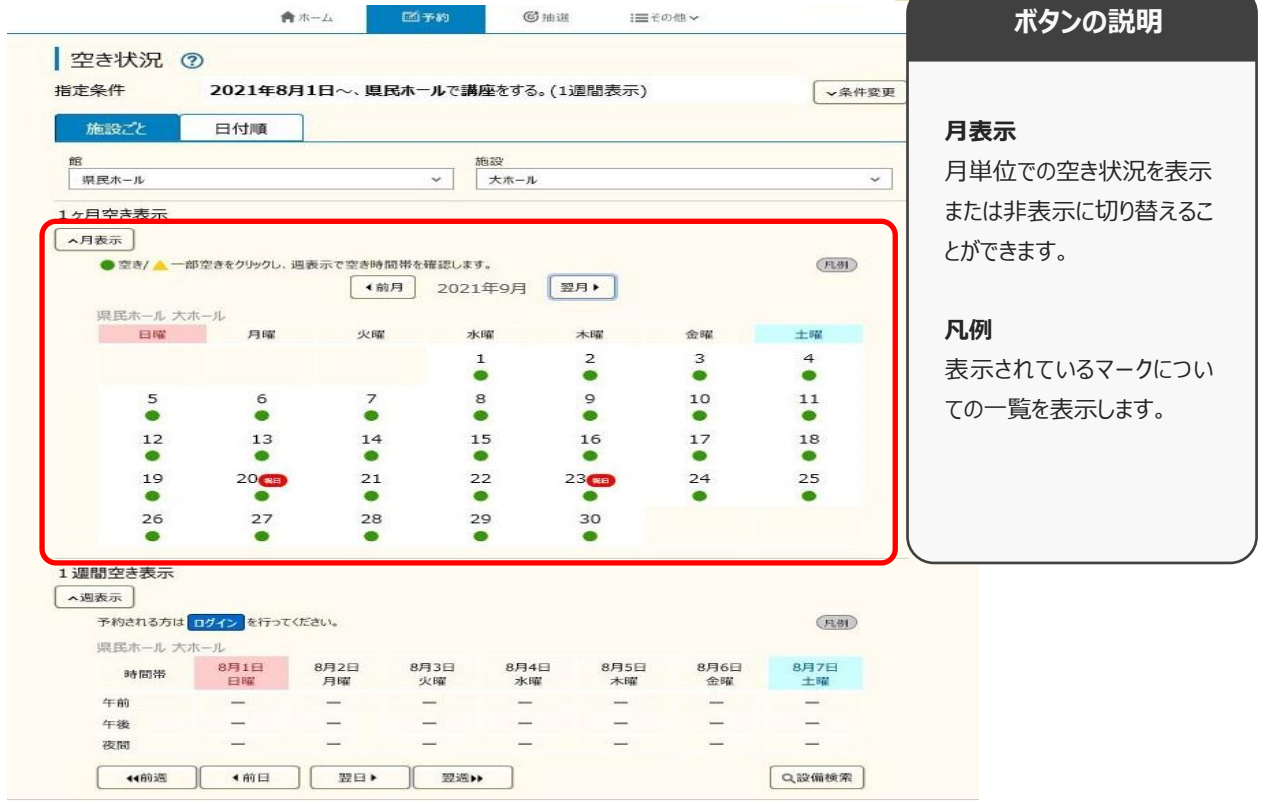

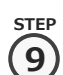

⑧ 「**設備検索**」ボタンで、施設空き状況検索結果に紐付く設備の空き状況を確認できます。 **9**

・「**v**」ボタンまたは、各設備名をクリックすると設備の空き状況・値段が表示されます。

・「**表示日**」を変更し、「**表示日変更**」ボタンをクリックすると指定した日の設備空き状況が確認できます。

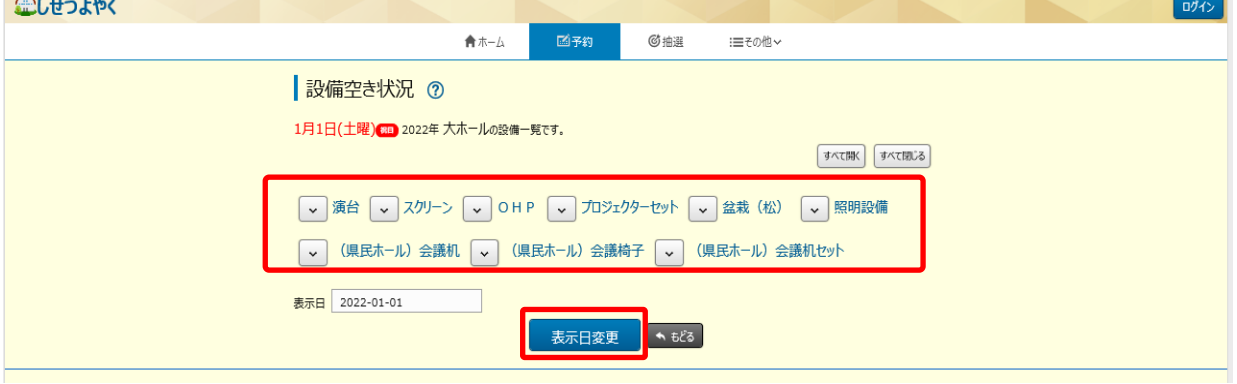

⑨ 「**条件変更**」をクリックすることで、検索条件の変更が可能です。変更後、「**再検索**」ボタンをクリックすると 変更した、検索条件の結果が表示されます。 **10**

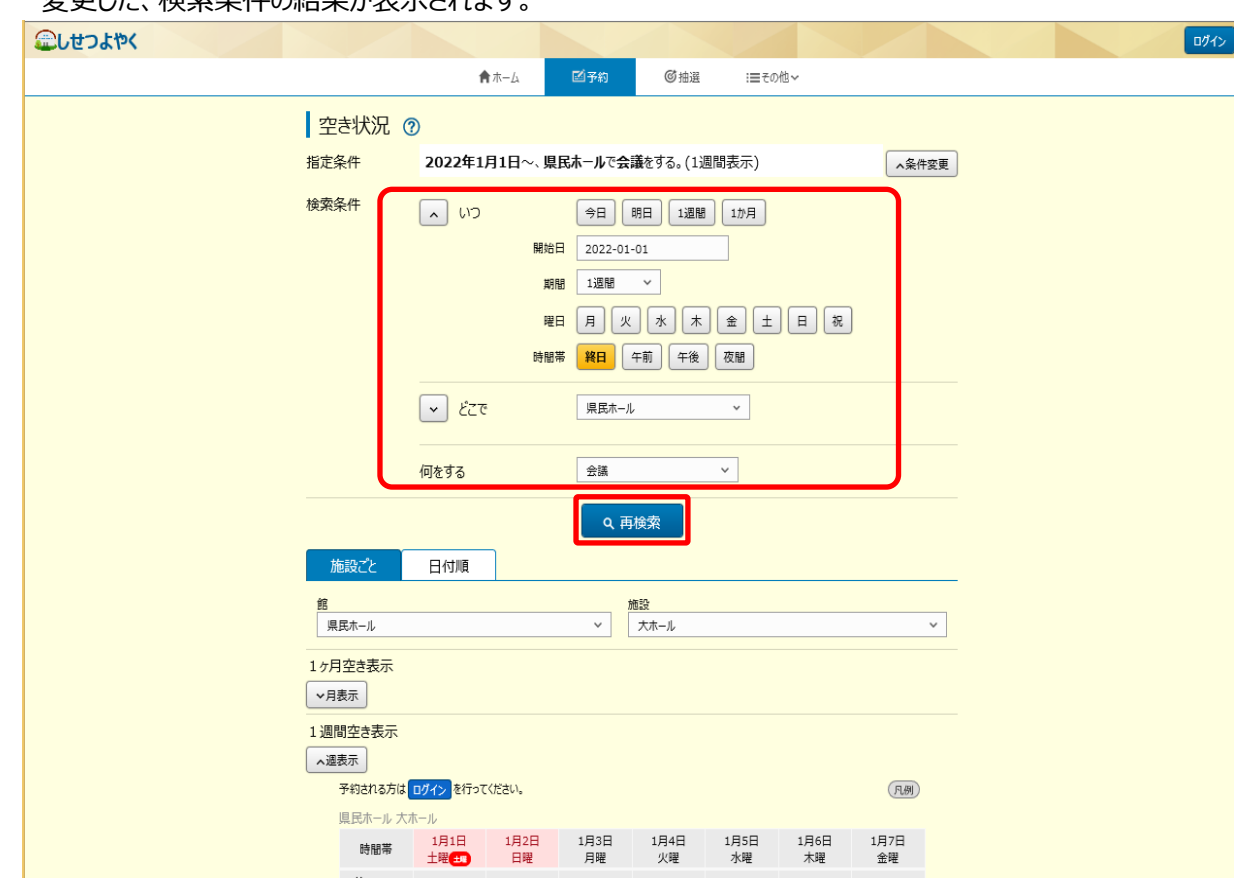

以上で空き状況検索は完了となります。

**STEP**

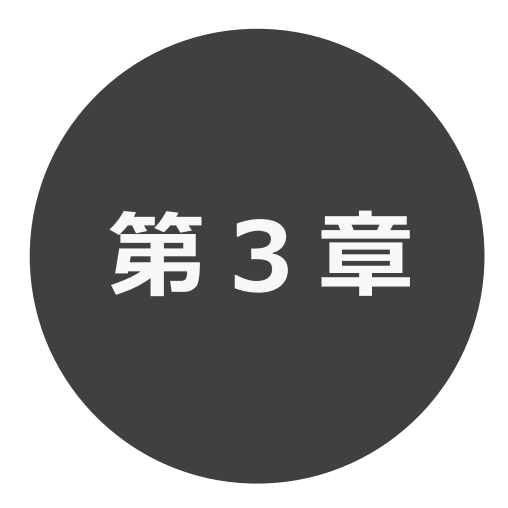

# **ログイン**

第 3 章ではログインの方法を説明します。

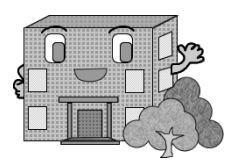

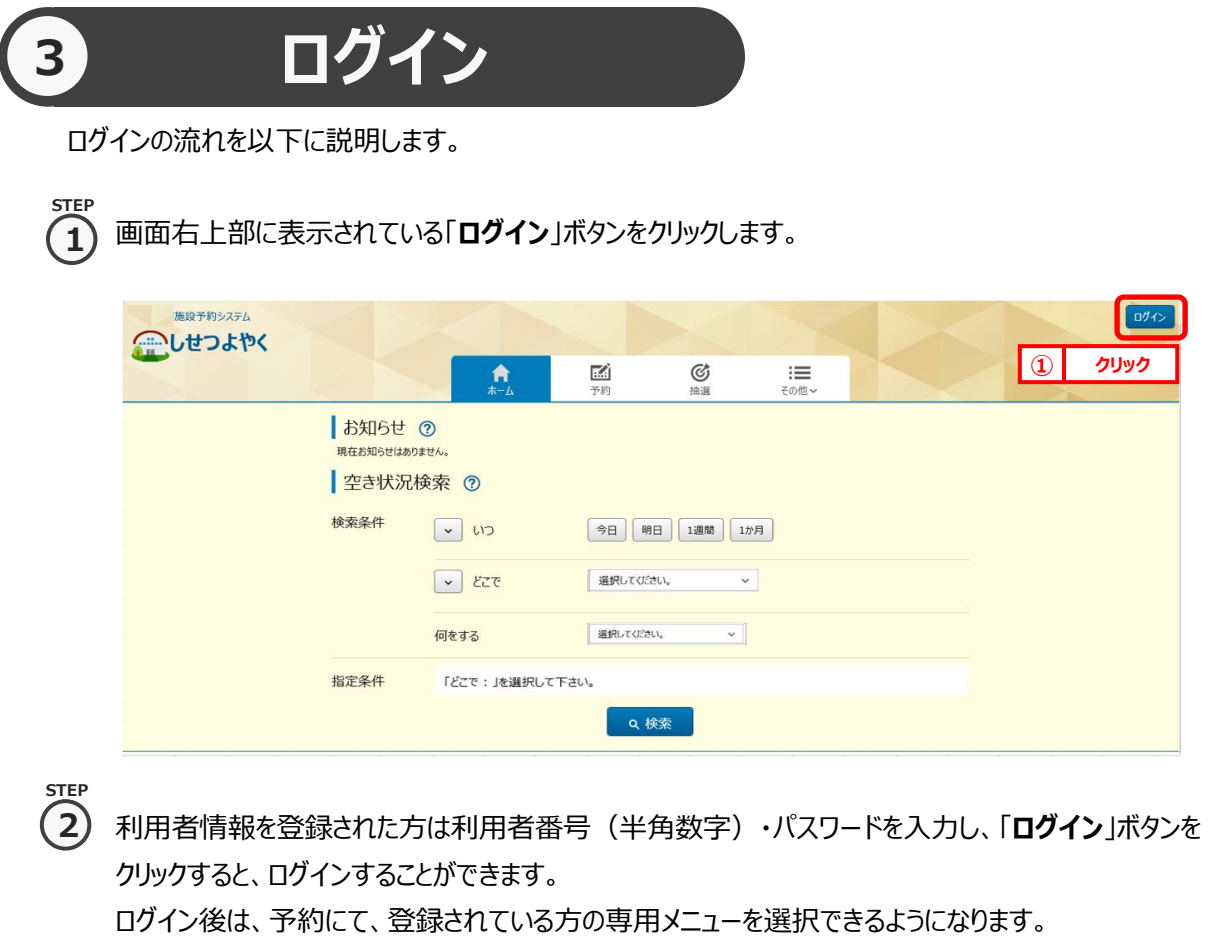

⇒第4章へ

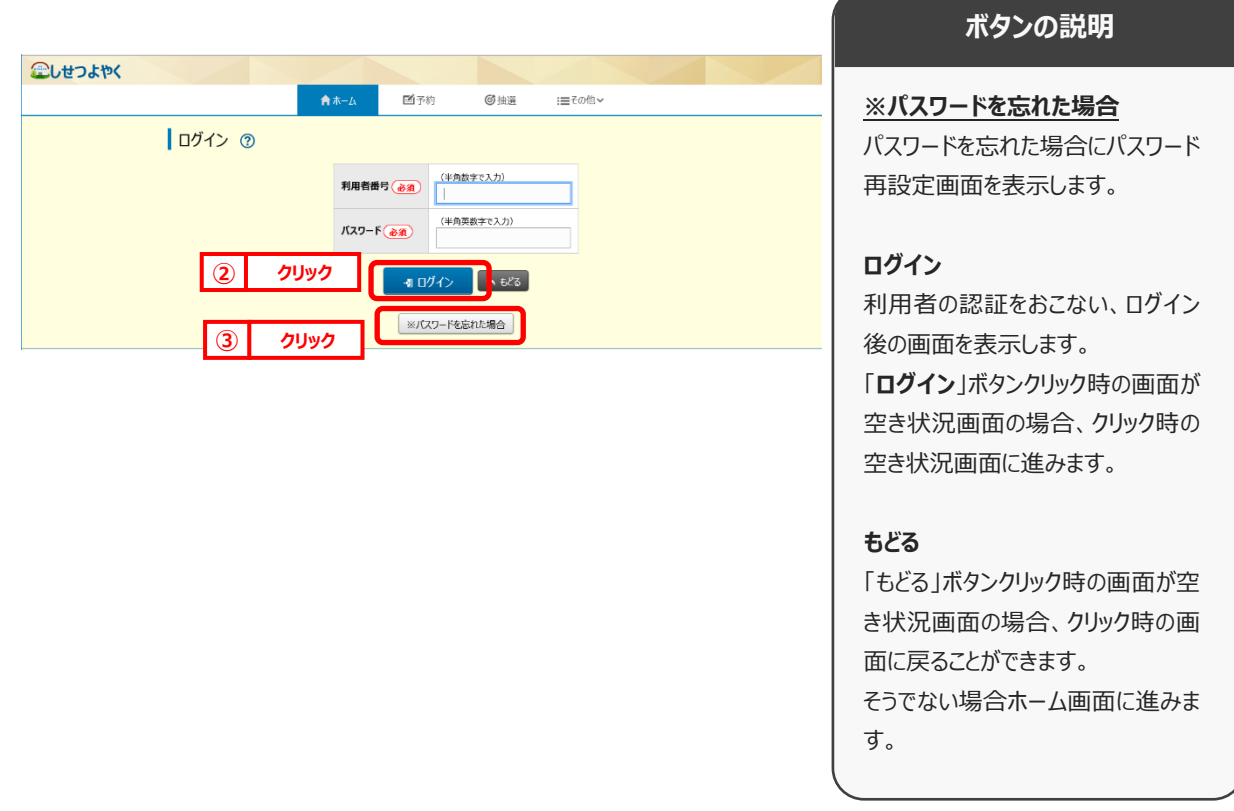

 $\Box$ nd 4

 $\bf 3)$  パスワードを忘れた場合は、パスワード再設定画面が表示されます。 ※パスワード再設定には、すでにシステムにて登録済みのメールアドレスが必要になります。メールアドレスを登録 していない方や、メールアドレスを忘れた方は、施設窓口でパスワードを再設定できます。 **STEP 3**

**STEP**  $\overline{a}$ ) 利用者番号、登録済みメールアドレスを入力し、「確認メール送信」ボタンをクリックするとパスワードの 再設定画面の URL が登録済みメールアドレスに届きますので、パスワードの再設定を行います。 金しせつよやく

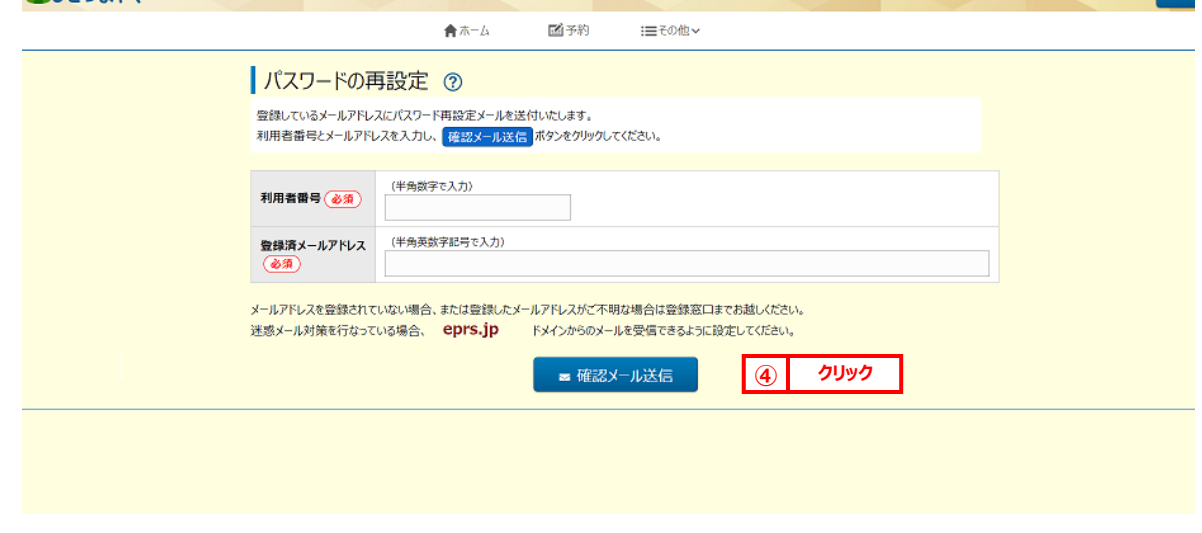

**STEP**

施設からの個別メッセージがある場合は、ログイン直後にメッセージが表示されます。 **5**

**「次回以降表示しない**」ボタンをクリックすると、 <sup>「次回以降表5484」</sup>とボタンの色が変わり、その状態で「**確認** |ボタンを クリックすると、次回のログインからは表示されなくなります。

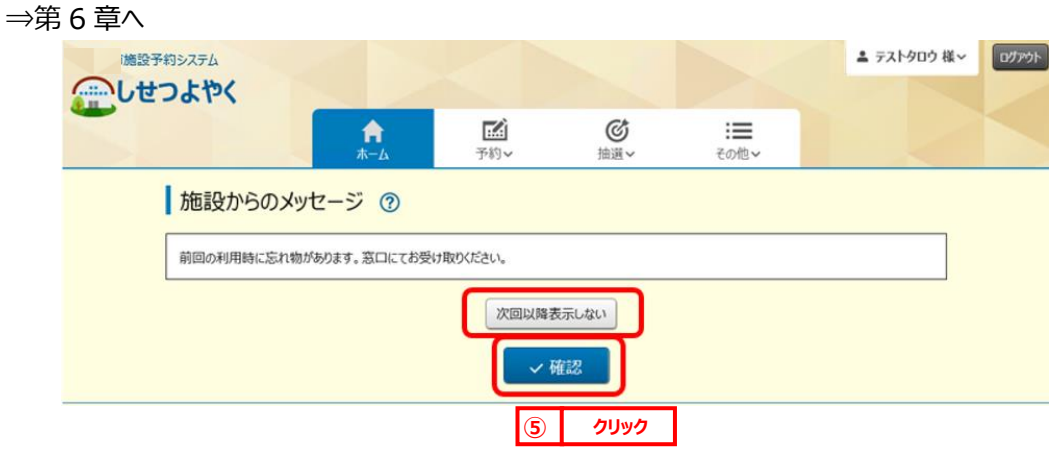

以上でログインは完了となります。

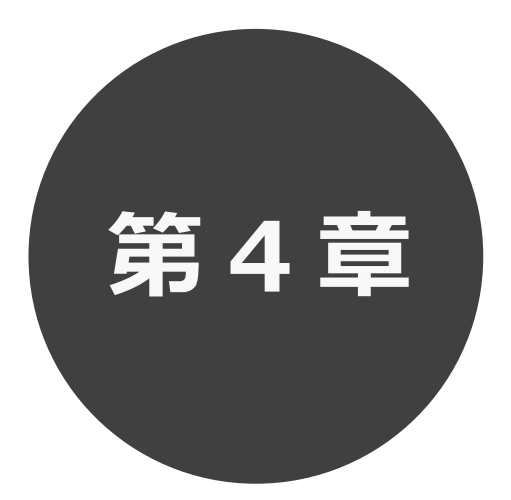

# **登録されている方の専用メニュー**

第 4 章では利用者登録されている方の専用メニューを説明します。 利用者登録されている方のみご利用いただけます。

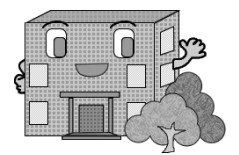

# **4 登録されている方の専用メニュー**

# ログインすると、登録されている方の専用メニューを選択できるようになります。

メニューを選択すると以下の画面に移ります。

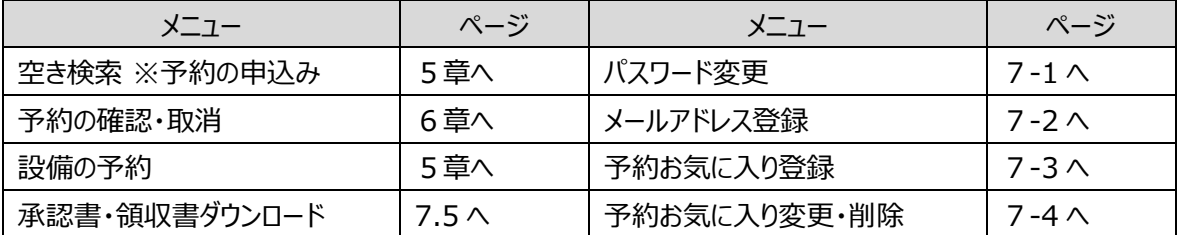

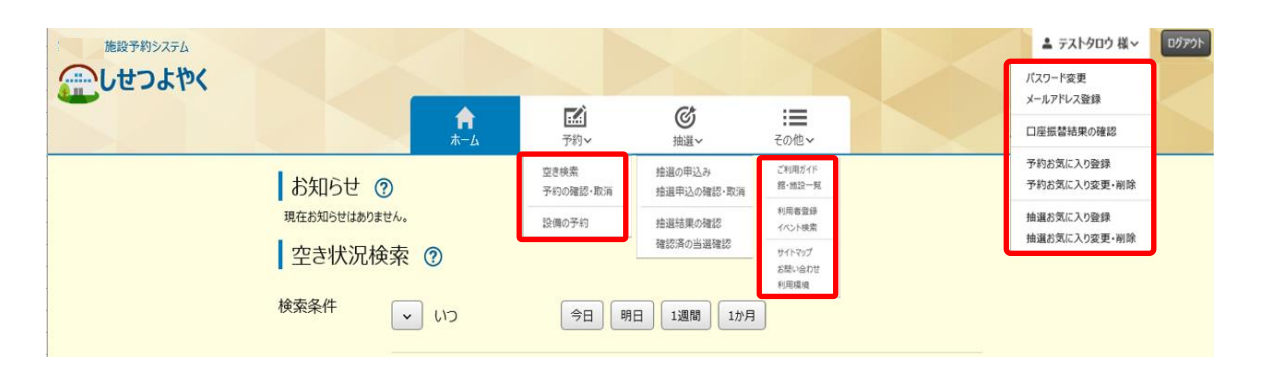

# **各メニューの説明**

**空き検索(予約の申込み)**

空き状況の検索画面を表示します。

## **予約の確認・取消**

受付した予約の一覧画面を表示します。

## **設備予約**

設備予約一覧画面を表示します。

## **承認書・領収書ダウンロード**

クレジット決済にて入金された予約を表示し、承認書・領収書を 出力することができます。

## **パスワード変更**

パスワードの変更画面を表示します。

## **メールアドレス登録**

メールアドレスを登録します。

## **予約お気に入り登録**

予約受付時の館、施設などをお気に入り登録します。

## **予約お気に入り変更・取消**

予約のお気に入り明細を変更・削除します。

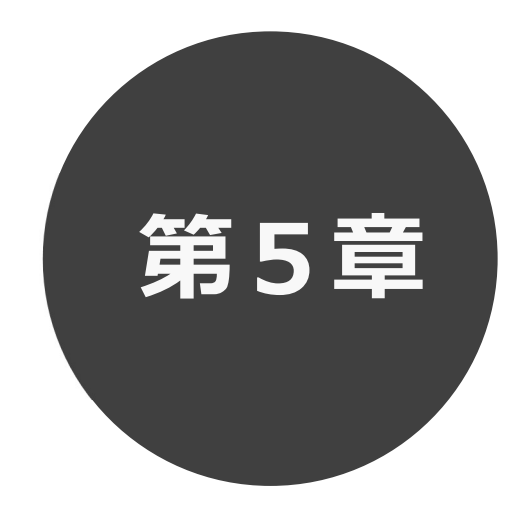

# 予約の申込み

第5章では予約の申込み方法について説明します。

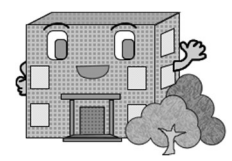

利用者機能操作マニュアル

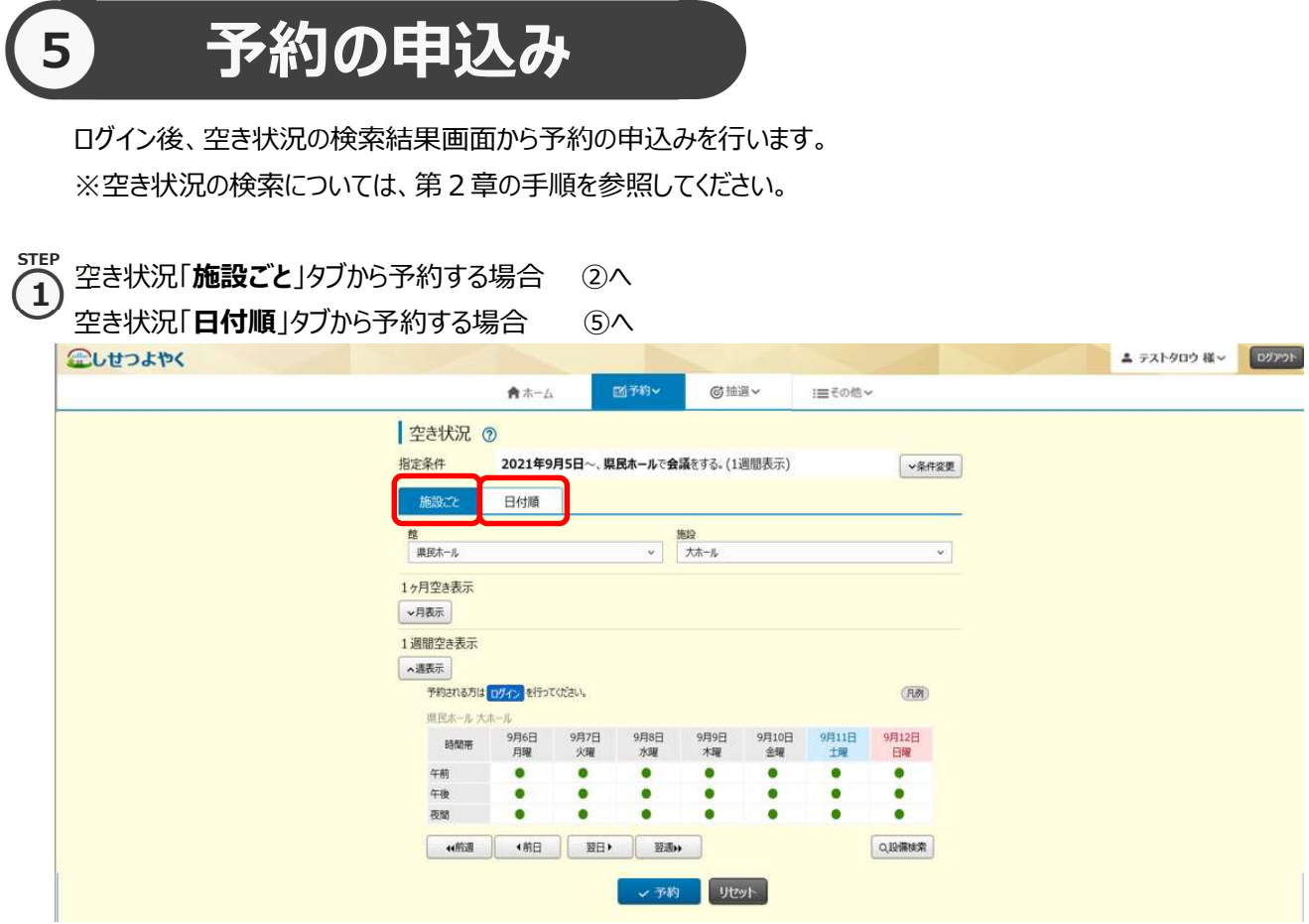

凡例 しょうしょう しゅうしょく しんしょく しんしゃく しんしゃく しんしゃく しんしゃく しんしゃく しんしゃく しんしゃく

表示されているマークについての一覧

を表示します。

# 「施設ごと」タブから予約の場合

 $\binom{1}{2}$  空き状況の検索結果画面の「施設ごと」タブから予約の場合、予約したい日付、時間帯の箇所をクリックして「●」を 「√」に変えます(空き状況マークの説明は画面右側に表示されています「凡例」ボタンをクリックして確認できます)。 STEP

・検索条件に当てはまる結果(日付、施設)だけが表示されます。

・施設によって検索結果画面の表示形式が異なります。 画面は、時間帯貸し施設の空き状況検索結果画面です。

・「館」、「施設」、「前月」、「翌週」、「翌週」などのボタンで表示を切り替え、別の施設や日付の予約を まとめて行うこともできます。

予約する箇所をすべて「√」に変更したら「予約」ボタンをクリックします。

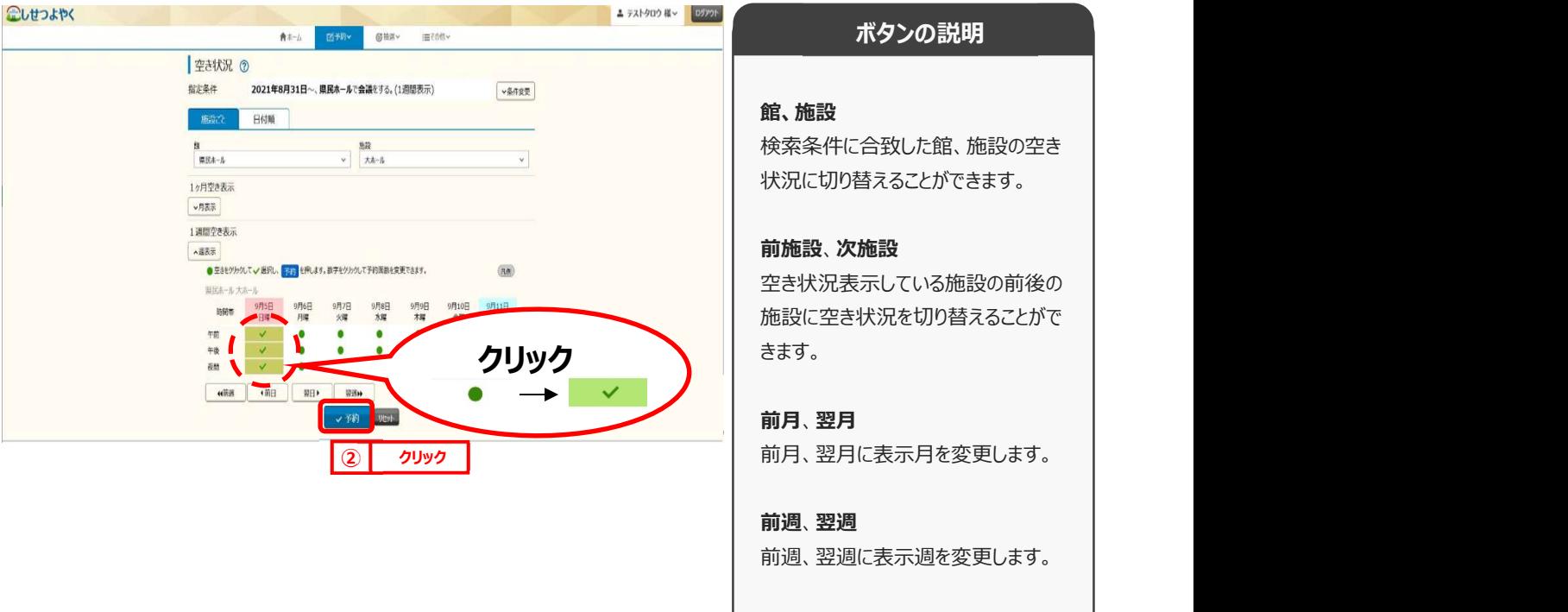

 $5 - 2$ 

STEP

面数貸し施設の場合は、選択した面の数が表示されます。 金

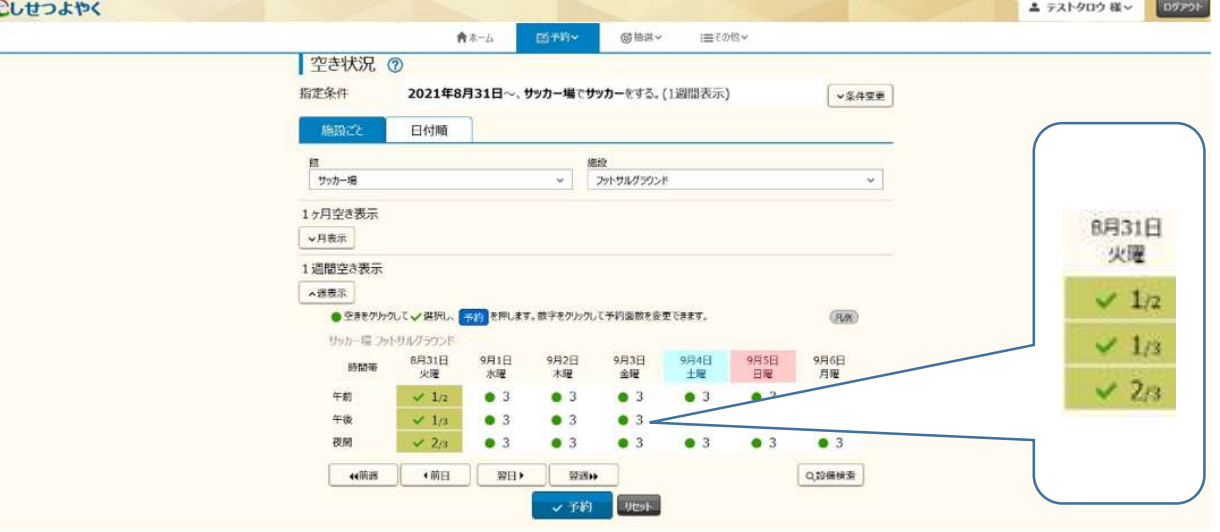

 $\widehat{\mathbf{B}}$ )利用規約についての確認画面が表示されます。

※利用規約の確認画面が表示されるのは一部の館のみとなります。対象外の館を予約する場合には、この画面は 表示されずに、④の画面が表示されます。

利用規約を確認し、同意していただける場合は「利用規約に同意する」ボタンをクリックします。

「利用規約に同意する」ボタンがオレンジ色に変化するので、その状態で「確認」ボタンをクリックします。

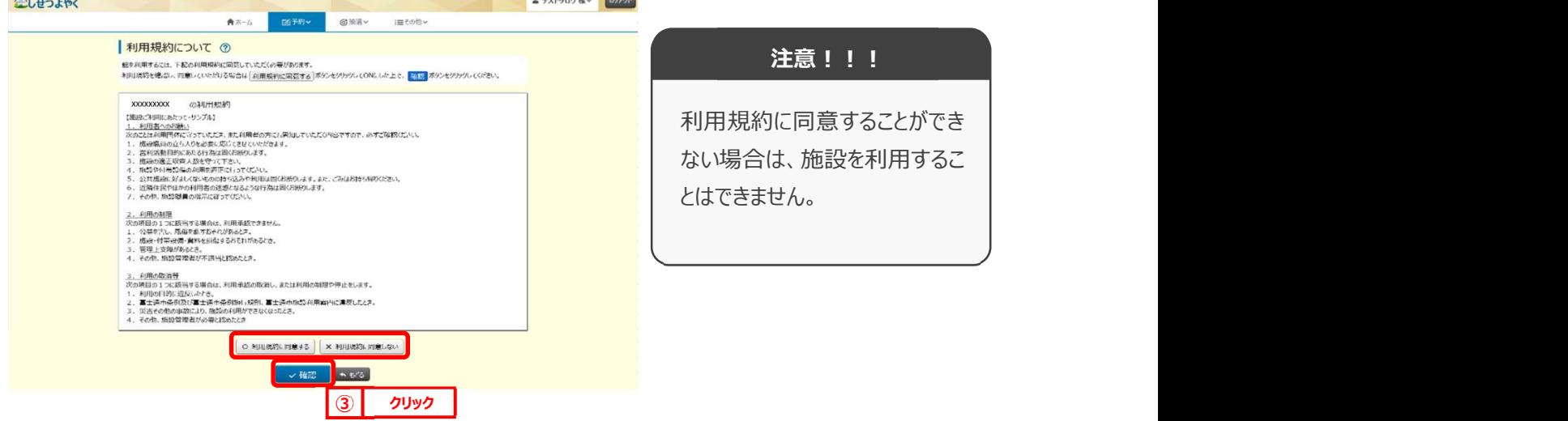

### ④ 予約内容確認画面が表示されます。 4 STEP

※複数の施設や日付を選択した場合は、施設・日付ごとに明細を分けて、複数行で表示されます。

利用目的をリストから選択し、催し物名、利用人数を入力します。

※予約内容が複数明細に分かれる場合には、「催し物名」、「利用人数」の項目に各々「全予約に適用」ボタンが 表示されます。クリックすると、入力した内容がそのほかの全ての予約明細にコピーされます。

設定が完了したら「予約」ボタンをクリックします。 8へ

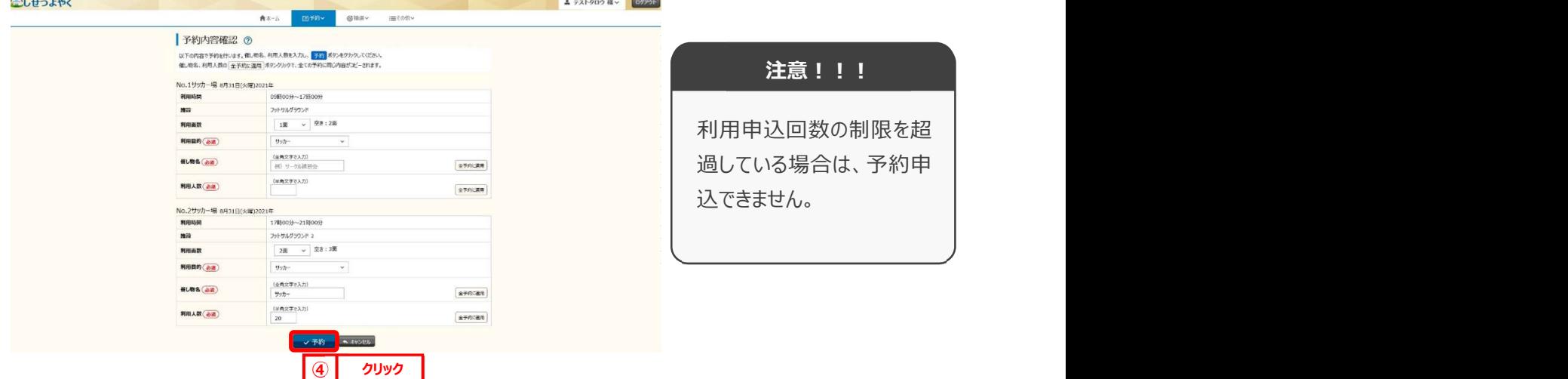

# 「日付順」タブから予約の場合

STEP

⑤ 空き状況の検索結果画面の「日付順」タブから予約の場合、予約したい日付、時間帯の空きを確認して 5 「予約」ボタンをクリックします。

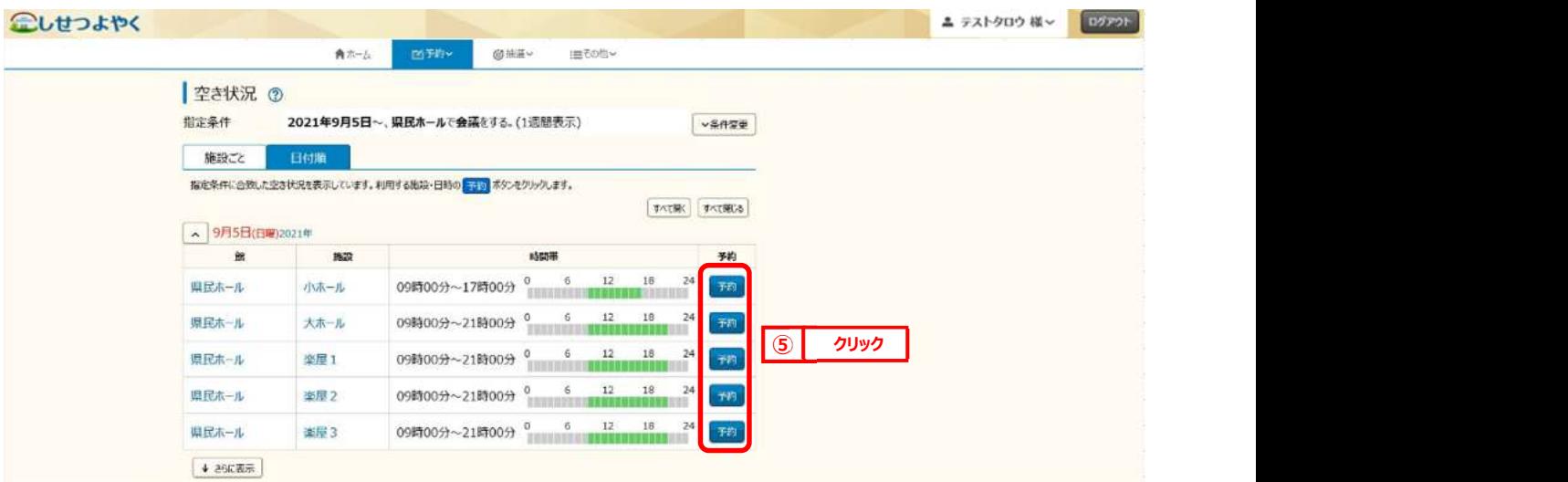

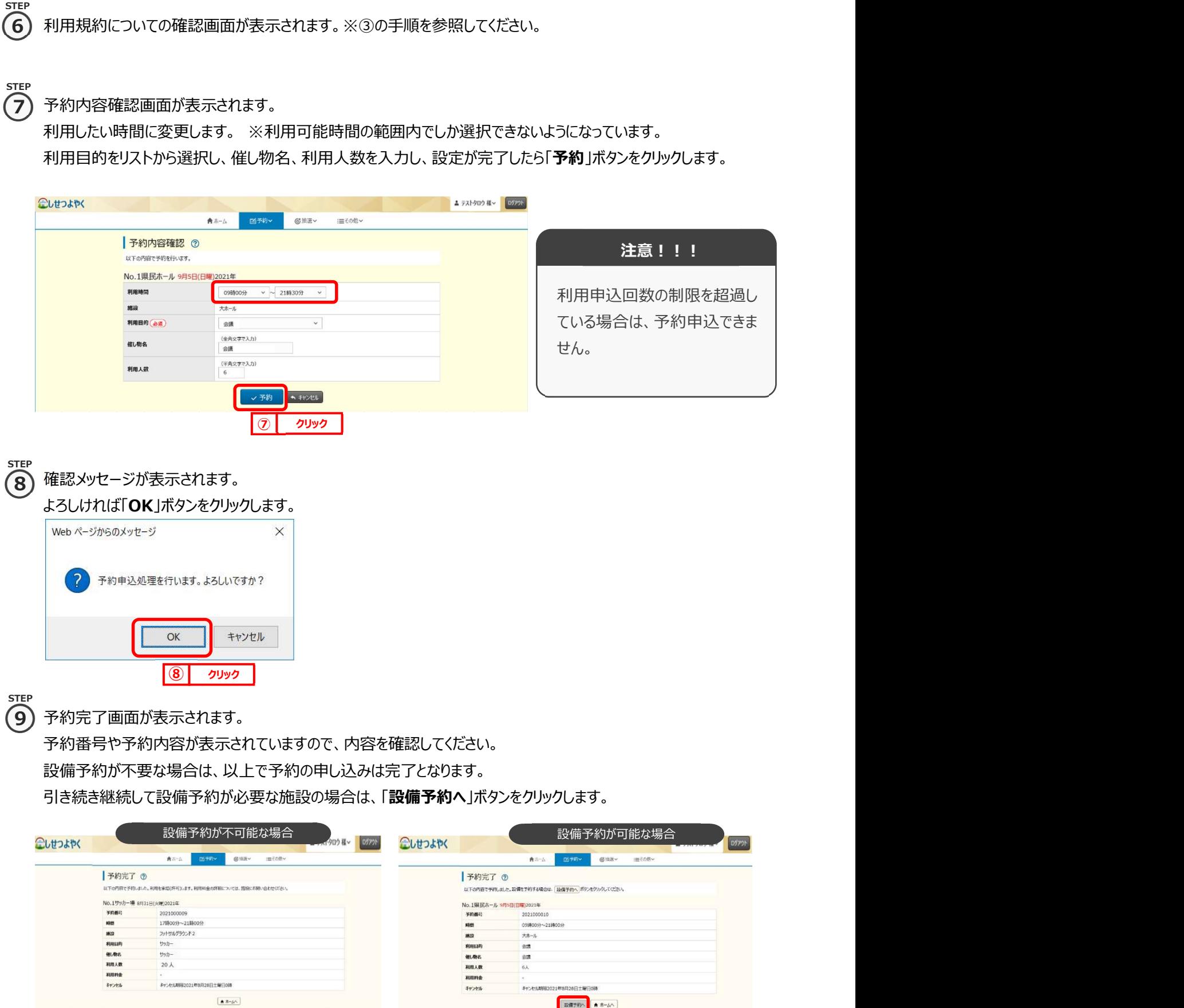

 $\begin{array}{|c|c|c|c|c|c|c|c|c|}\hline \textbf{0} & \textbf{0} & \textbf{$ 

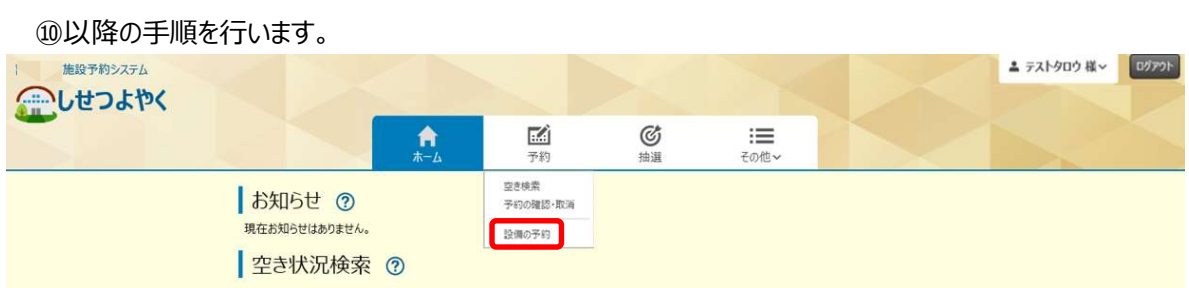

※予約の申込み完了後に、設備予約の変更を行う場合は、ホーム画面の「設備の予約」をクリックし、

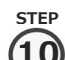

# 設備予約一覧画面が表示されます。 10

設備予約の対象となる施設の予約情報が表示されるので、内容を確認後に「設備予約」ボタンをクリックします。

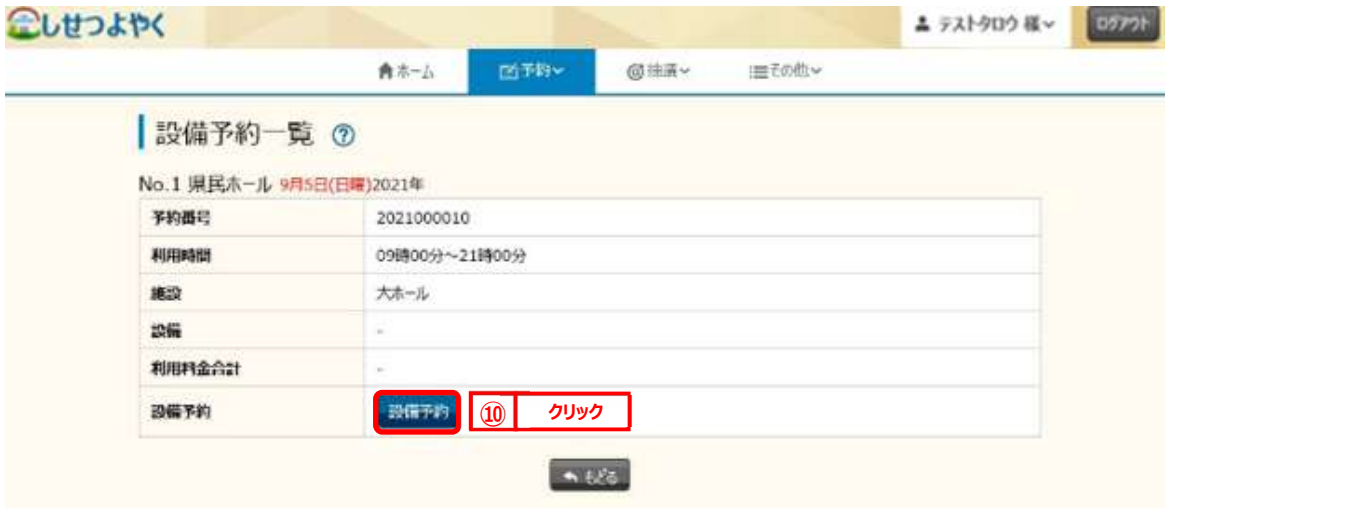

STEP<br>(1)

# $\mathbf{\Omega}$ )設備一覧画面が表示されます。

予約したい設備の予約個数を設定し、「申込み」ボタンをクリックします。

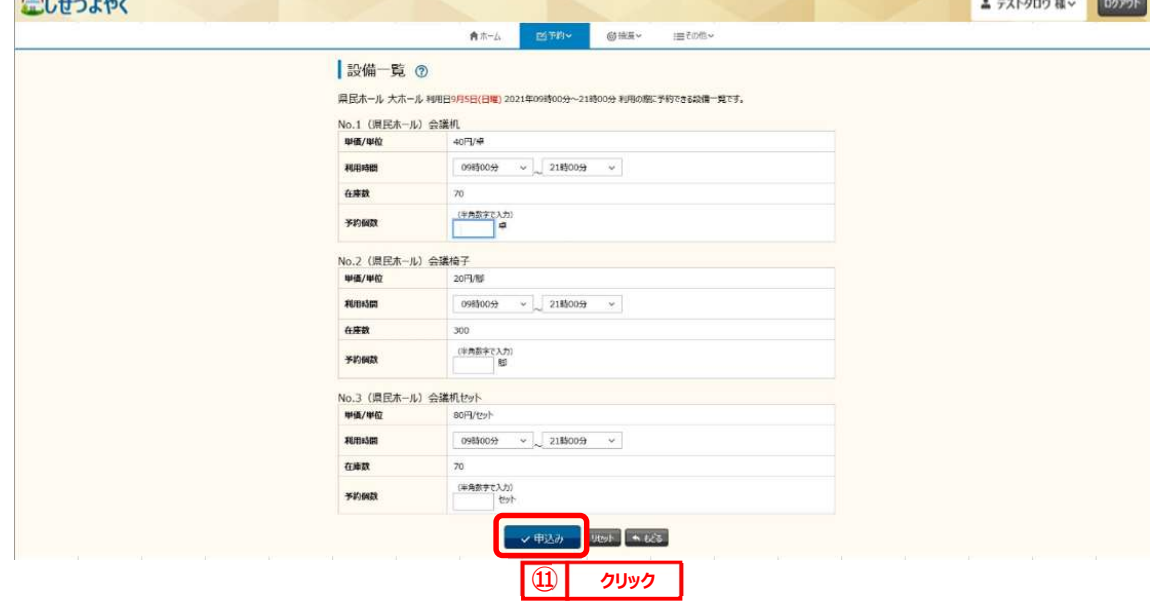

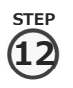

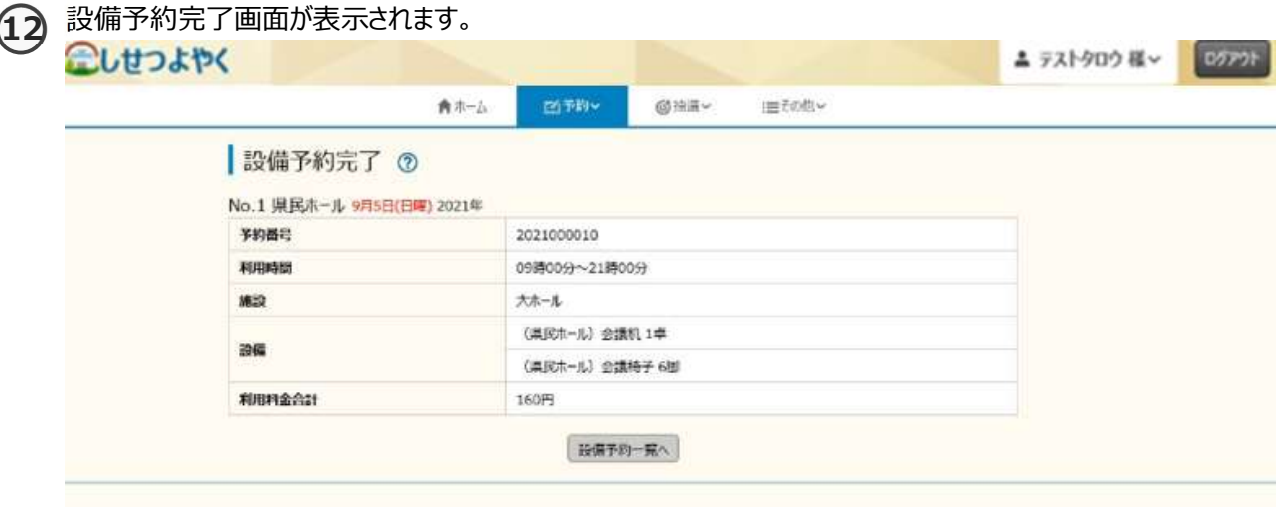

以上で予約の申し込みは完了となります。

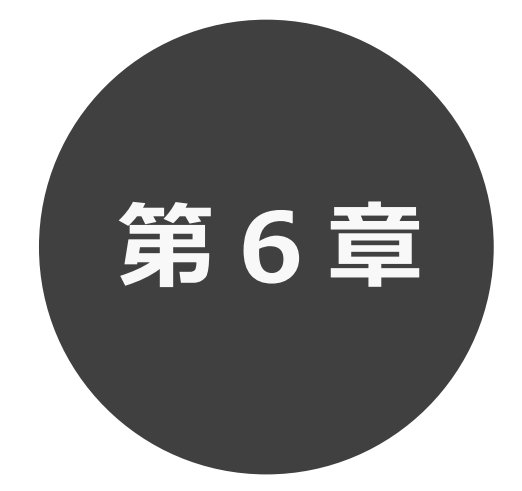

# **予約の確認・取消**

6.1 予約の確認

6.2 予約の取消

第 6 章では予約の確認・取消方法について説明します。

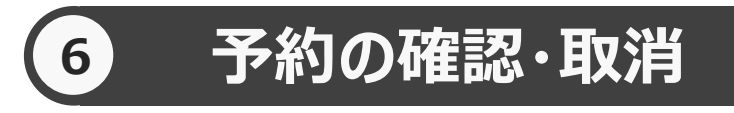

予約した施設に対して、予約内容確認や予約の取消を行うことができます。

予約の確認の場合 6.1 へ

予約の取消の場合 6.2 へ

# **予約の確認 6.1 予約の確認の場合**

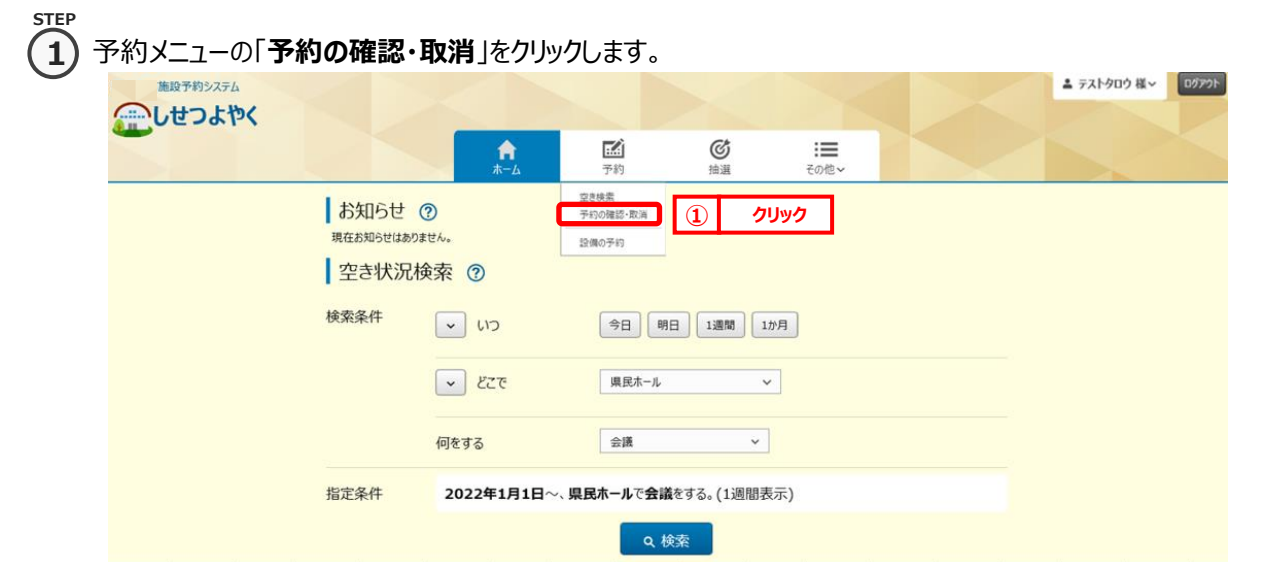

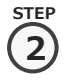

**STEP 3**

# 2) 予約受付一覧画面が表示されます。

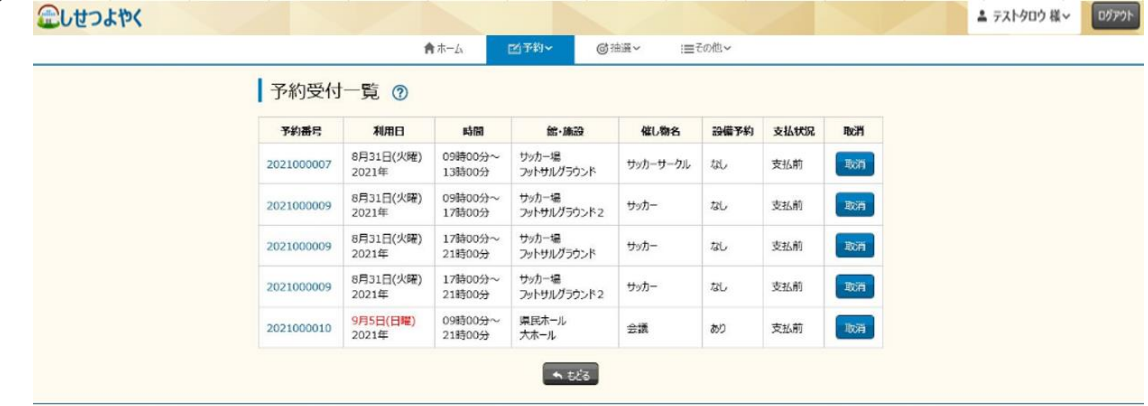

③ 予約番号をクリックすると予約詳細情報が表示されます。

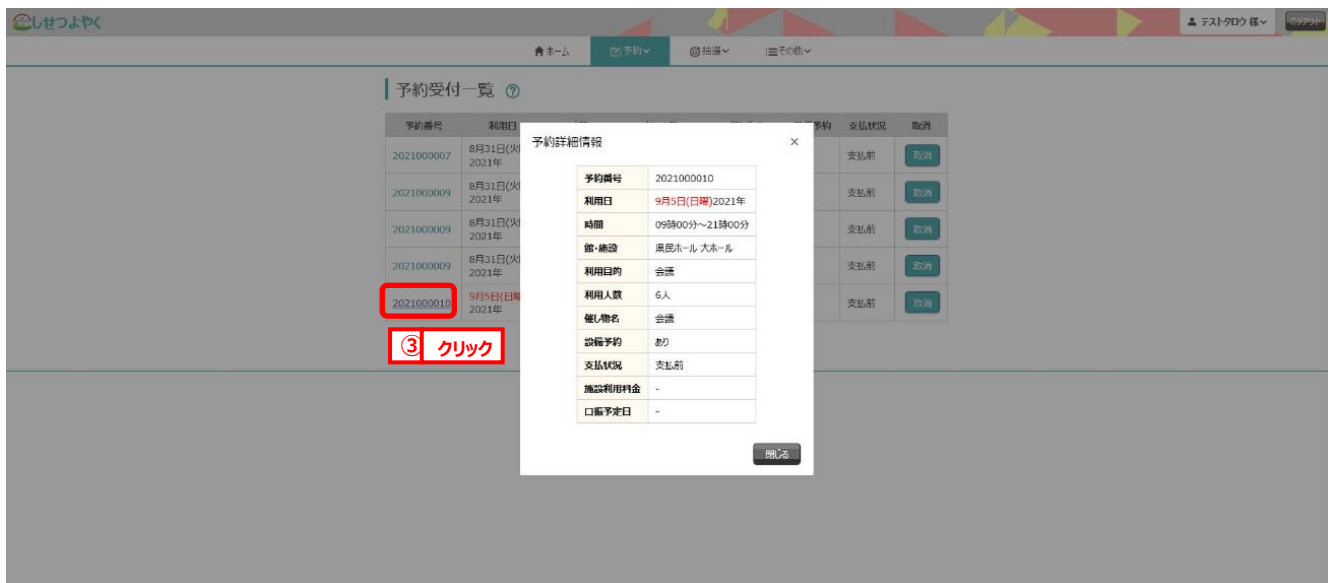

以上で予約の確認は完了となります。

# **7.2 予約の取消の場合**

**STEP 1**

**1)** 予約メニューの「**予約の確認・取消**」をクリックします。

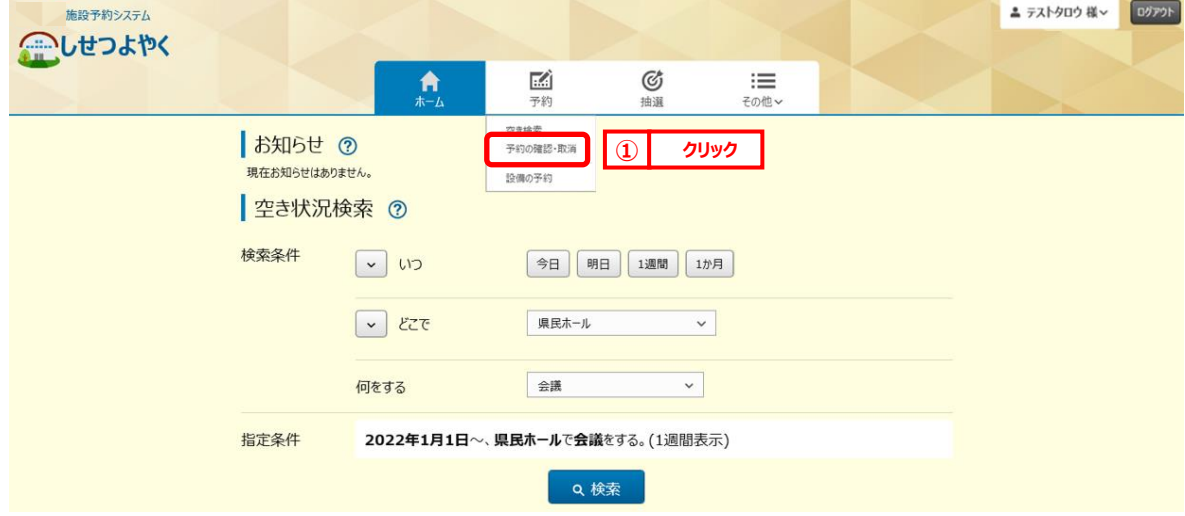

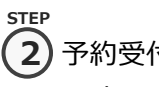

# 2) 予約受付一覧画面が表示されます。

取消する予約の「**取消**」ボタンをクリックします。

こしせつよやく

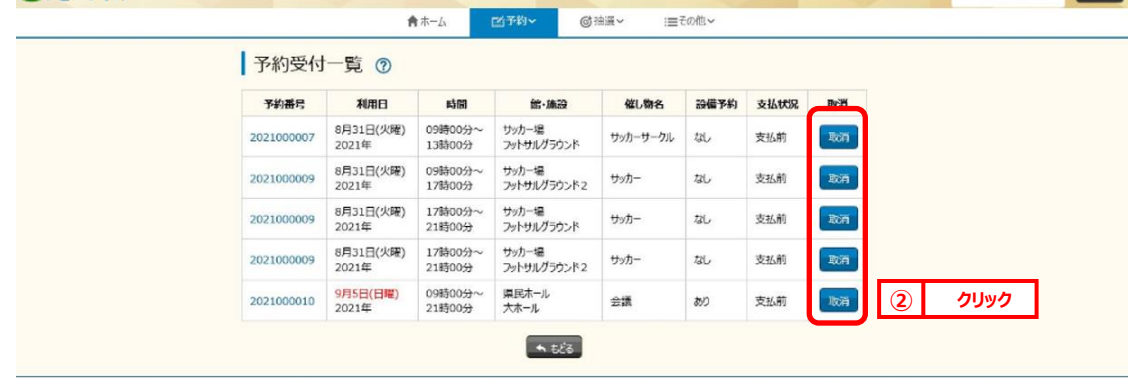

▲ テストタロウ 様 > ログアウト

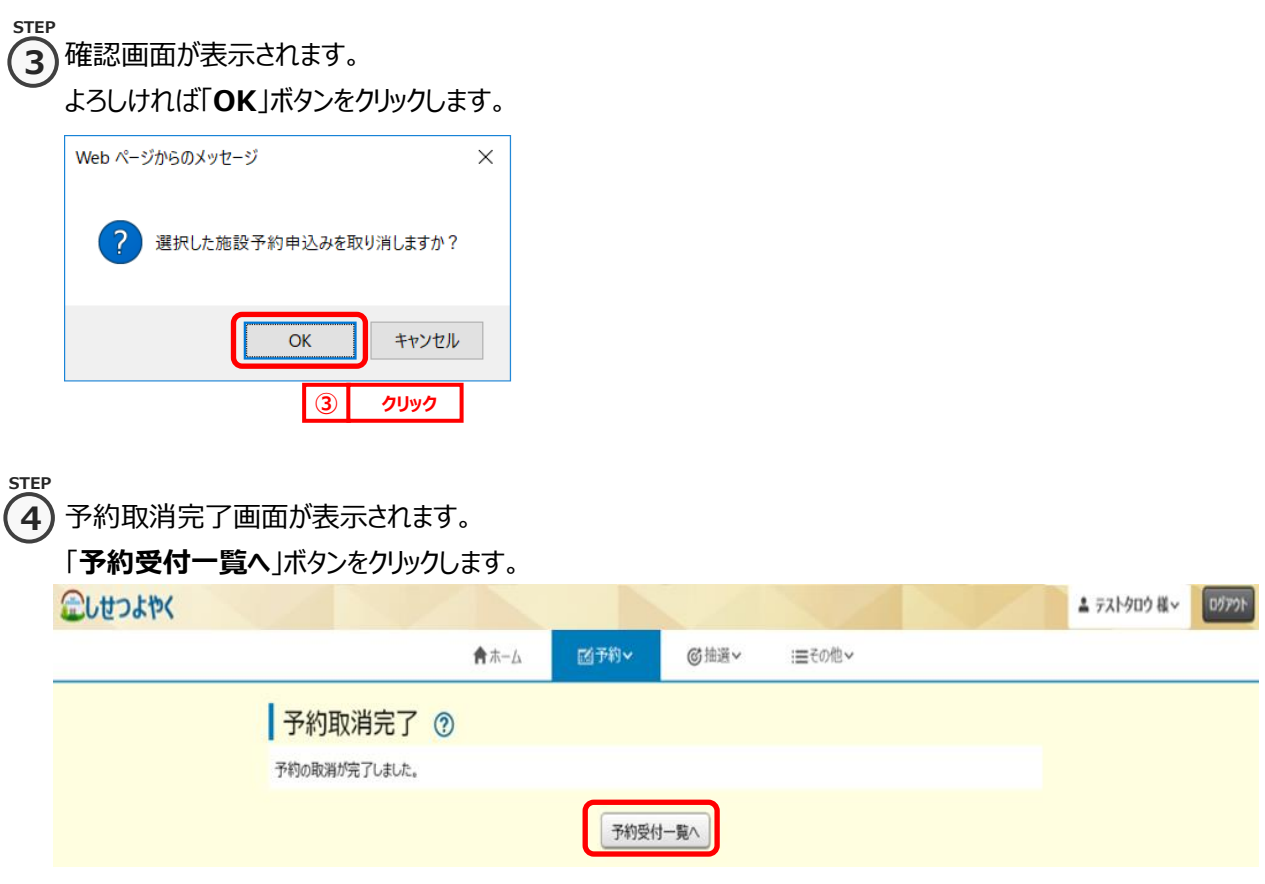

以上で予約の取消は完了となります。

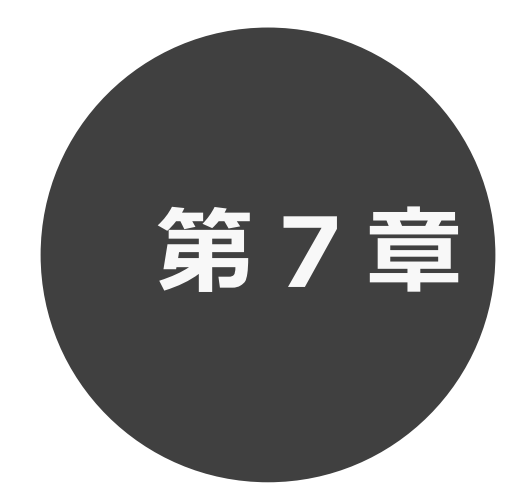

# **利用者個別設定**

- 7.1 パスワード変更
- 7.2 メールアドレス登録
- 7.3 予約お気に入り登録
- 7.4 予約お気に入り変更・削除
- 7.5 承認書・領収書ダウンロード

第 7 章では利用者個別設定の方法について説明します。

# **7 利用者個別設定**

 ログイン後、ホーム画面より利用者個別のお気に入り設定等を行うことができます。 各設定の手順は下記を参照してください。

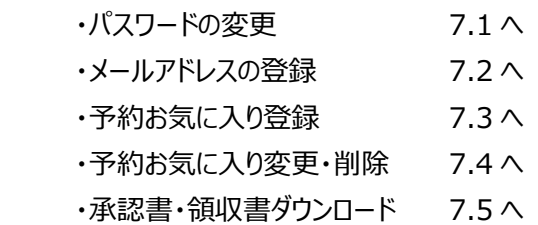

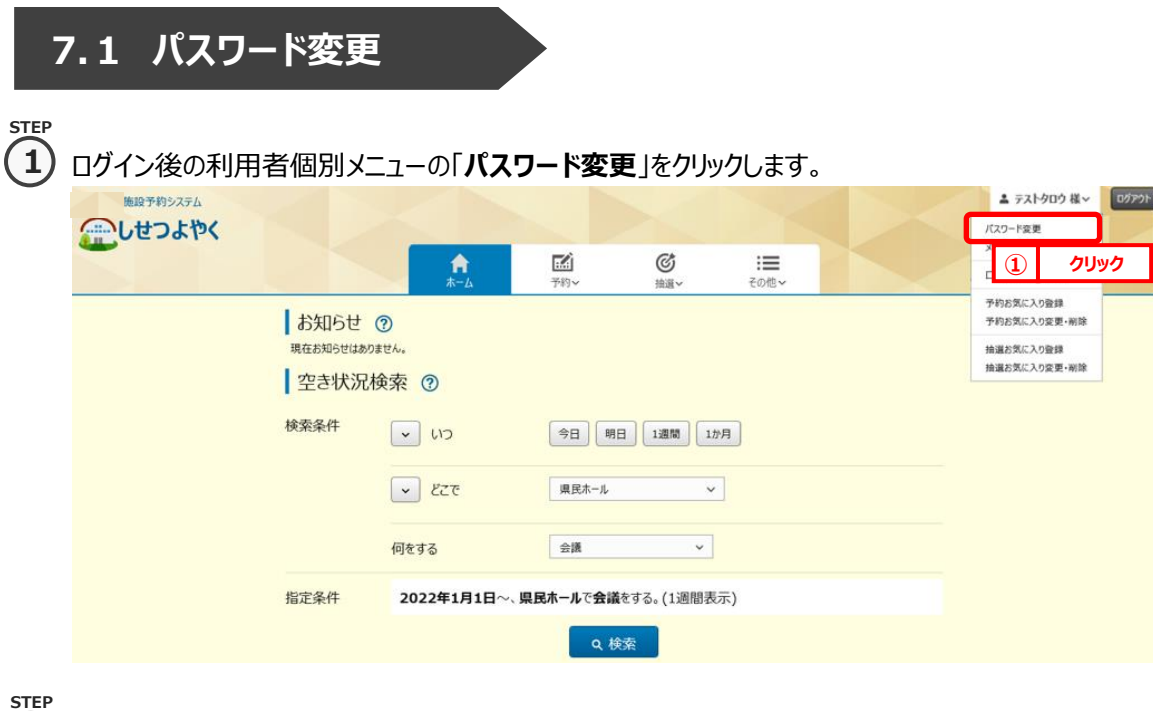

② パスワード変更画面が表示されます。

以下の項目を入力し、「**設定**」ボタンをクリックします。

・現在のパスワード

**2**

- ・新しいパスワード(半角英数字混在、英字は大文字小文字を区別します)
- ・新しいパスワードの確認

※パスワードは●で表示されます。間違えないよう注意して入力してください。

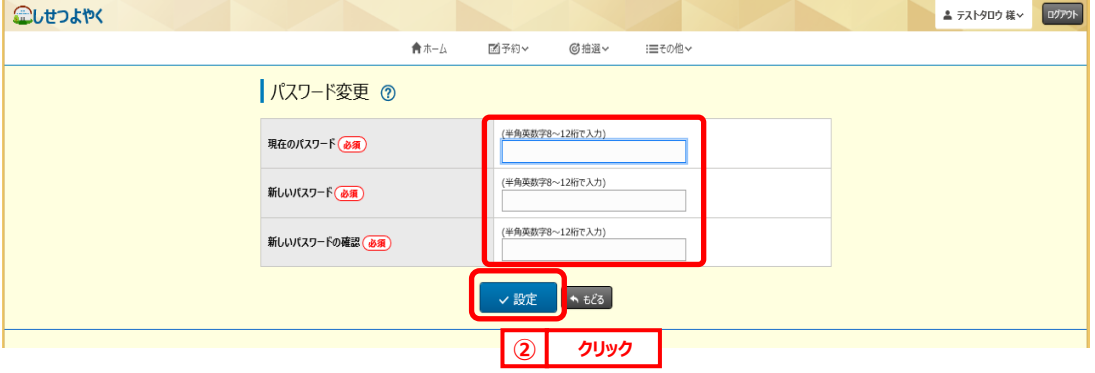

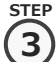

## 確認画面が表示されます。

よろしければ「**OK**」ボタンをクリックします。

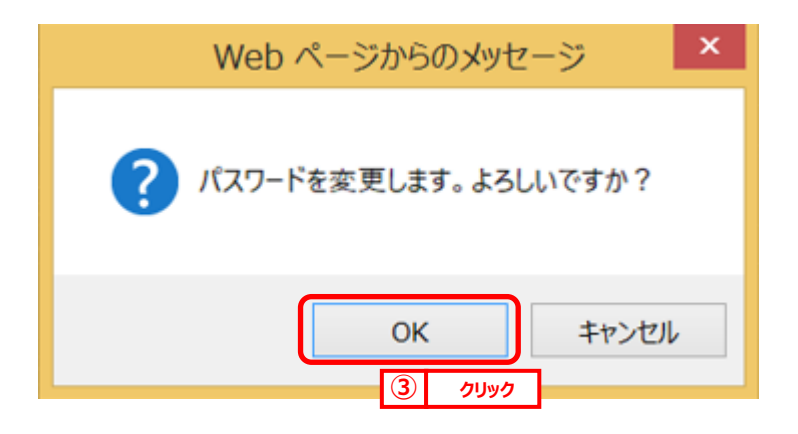

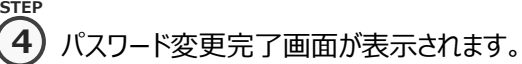

「**ホームへ**」ボタンをクリックすると登録されている方の専用メニュー画面に戻ります。

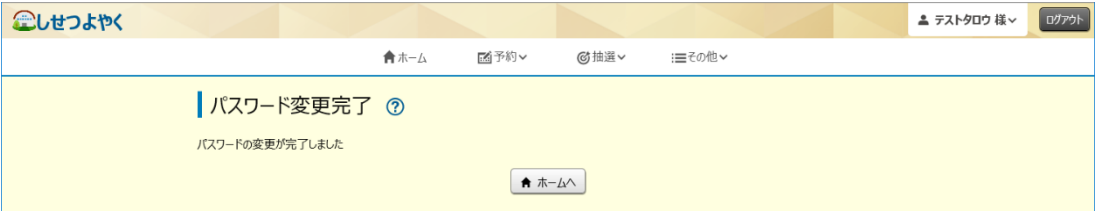

以上でパスワードの変更は完了となります。

# **7.2 メールアドレス登録**

### **STEP 1**

① 利用者個別メニューの「**メールアドレス登録**」をクリックします。

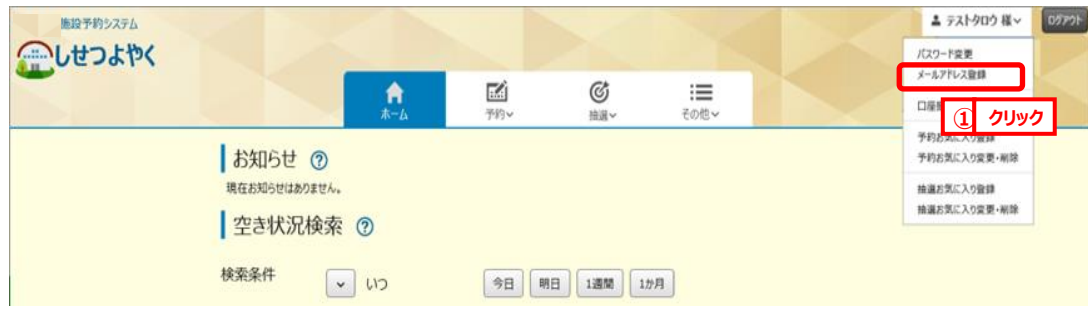

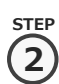

② メールアドレス登録画面が表示されます。メールアドレス入力後、「**設定**」ボタンをクリックします。

メールアドレスは2つまで設定できます。

メールの受信側で「rsv.ws-scs.jp」からの受信を許可してください。  $Q$ 

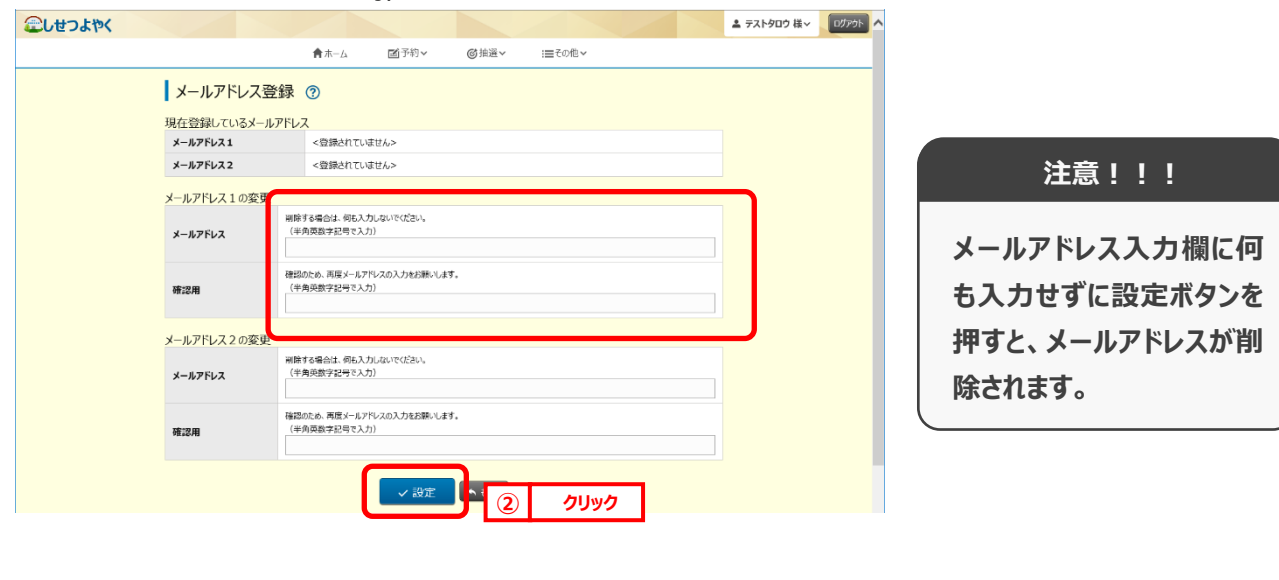

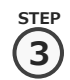

確認画面が表示されます。

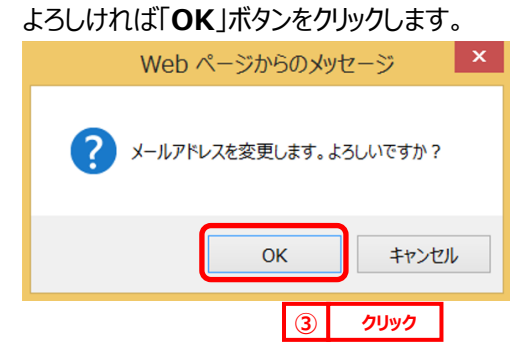

④ メールアドレス登録完了画面が表示されます。メールアドレス登録完了後は、ホーム画面に戻ります。 **STEP** 予約申込、抽選申し込み内容などをメール送信することができます。 **4**

メールアドレスが正しく設定されているかは、テストメールにて確認することができます。

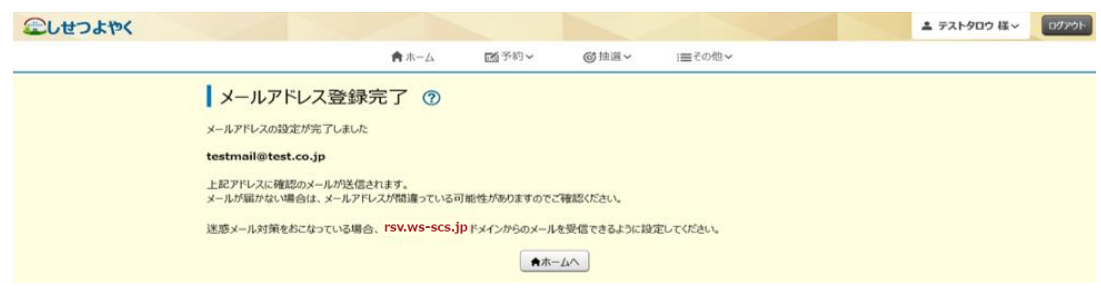

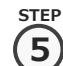

**STEP**

⑤ 再度、メニューから「**メールアドレス登録**」ボタンをクリックし、メールアドレス登録画面を表示します。 ①の手順を参照してください。

⑥ 設定確認したいメールアドレスの右部「**テスト送信**」ボタンをクリックします。 **6**

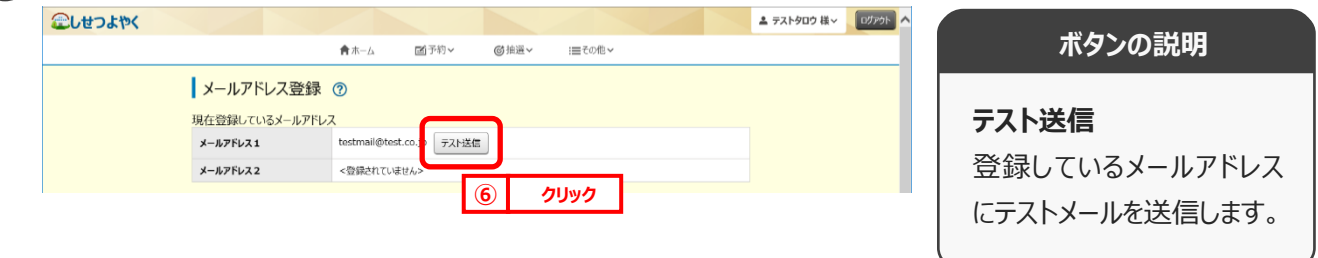

**STEI 7**

⑦ テストメール送信完了画面が表示されます。テスト送信完了後は、「**もどる**」ボタンをクリックするとメールアドレス登録 画面に戻ります。

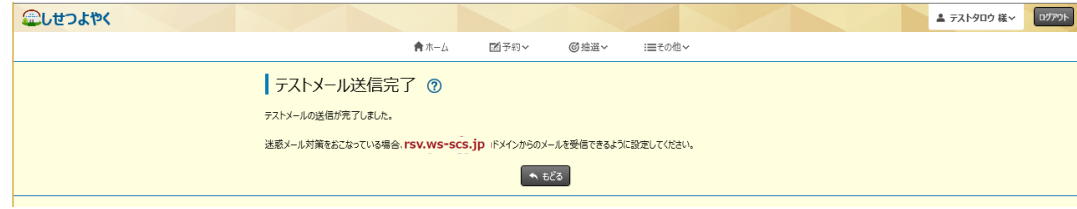

以上でメールアドレス登録は完了となります。

# **7.3 予約お気に入り登録**

予約お気に入り登録を設定しておくと、空き状況検索画面にて登録したお気に入り名が表示され、ワンクリックで 「**どこで**」、「**何をする**」の条件を設定することができます。また、ホーム画面のお気に入り空き一覧に予約お気に入り 登録した条件の本日から 7 日間の空き状況を表示します。

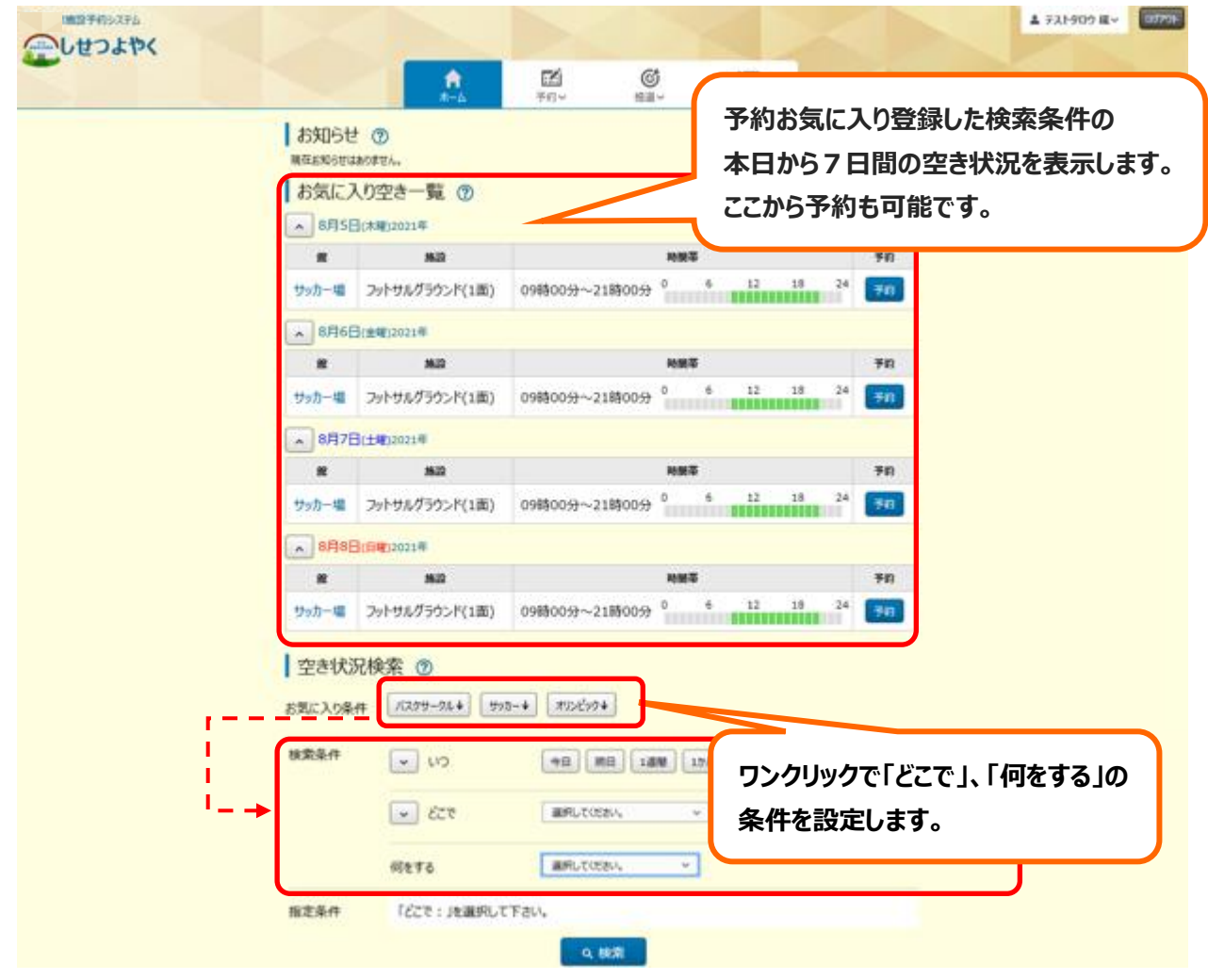

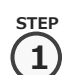

① 利用者個別メニューの「予約お気に入り登録」をクリックします。

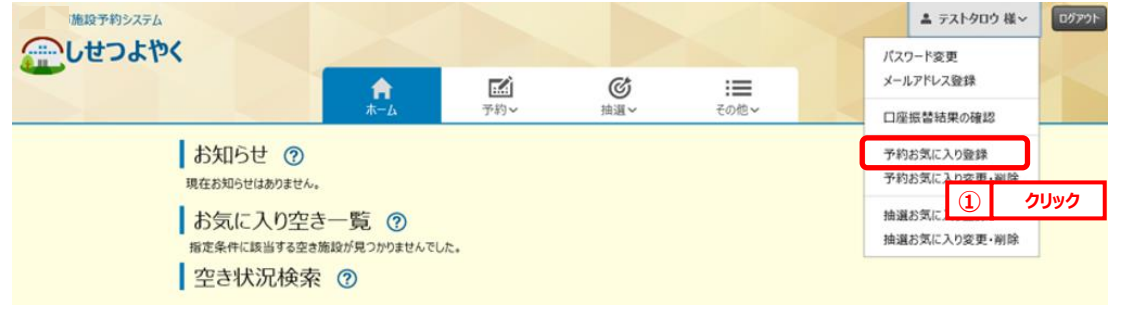

**2**

# s<del>tep</del><br>(つ)予約お気に入り登録画面が表示されます。

お気に入り施設の条件を設定し、「**設定**」ボタンをクリックします。

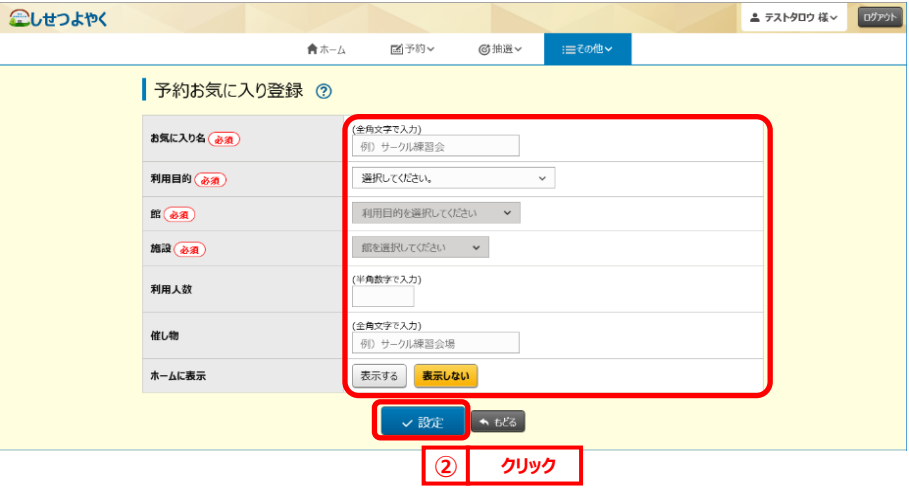

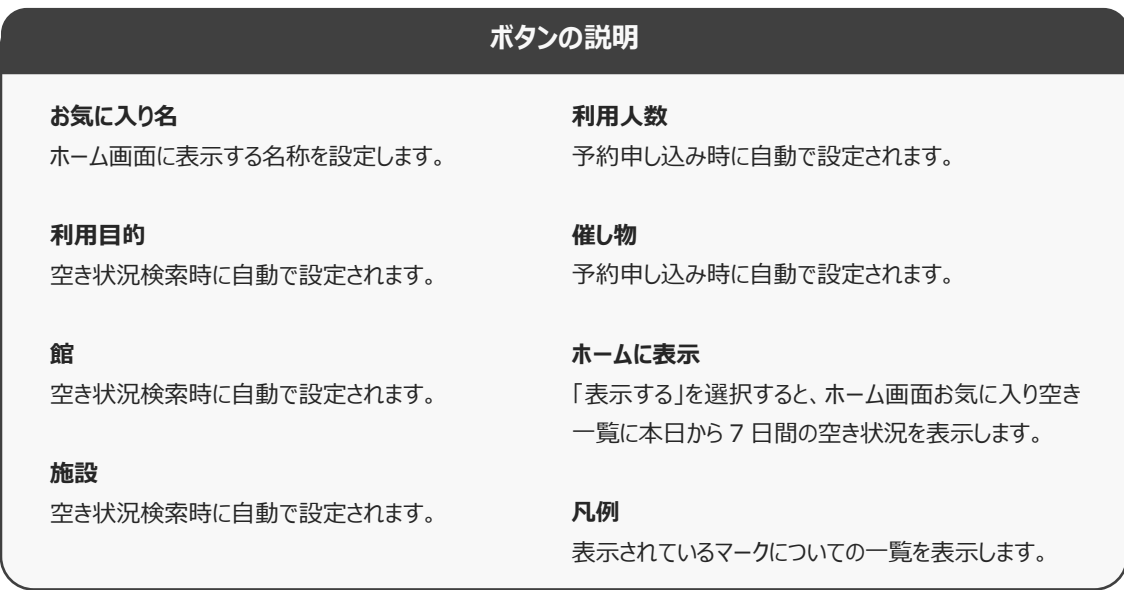

**STEP 3**

3) 予約お気に入り登録完了画面が表示されます。

「**予約お気に入り一覧へ**」ボタンをクリックすると予約お気に入り一覧画面が表示されます。

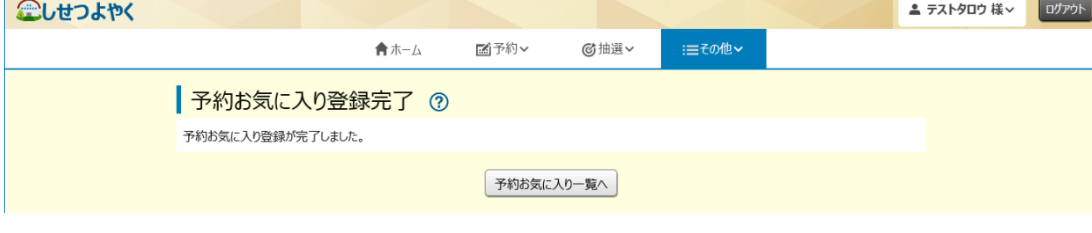

以上で予約お気に入り登録は完了となります。

# **7.4 予約お気に入り変更・削除**

予約お気に入り変更・削除は、下記の処理を行うことができます。

- ・予約お気に入りの表示順を変更
- ・予約お気に入りの登録内容の変更
- ・予約お気に入りの削除

# **予約お気に入りの表示順の変更**

#### ① 利用者個別メニューの「**予約お気に入り変更・削除**」をクリックします。 **STEP**

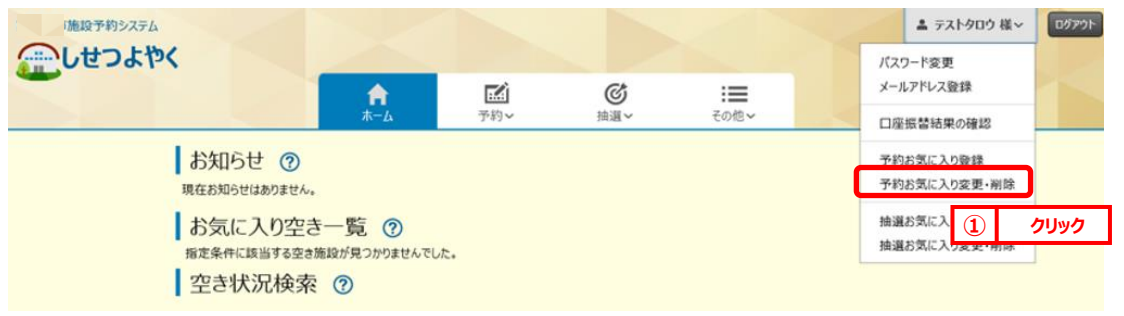

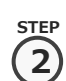

**1**

② 予約お気に入り一覧画面が表示されます。

一覧に表示されている上からの順番で空き状況検索のお気に入り条件に左から順番に表示されるようになります。 「**↑**」、「**↓**」ボタンをクリックして順番を入れ替えて設定します。

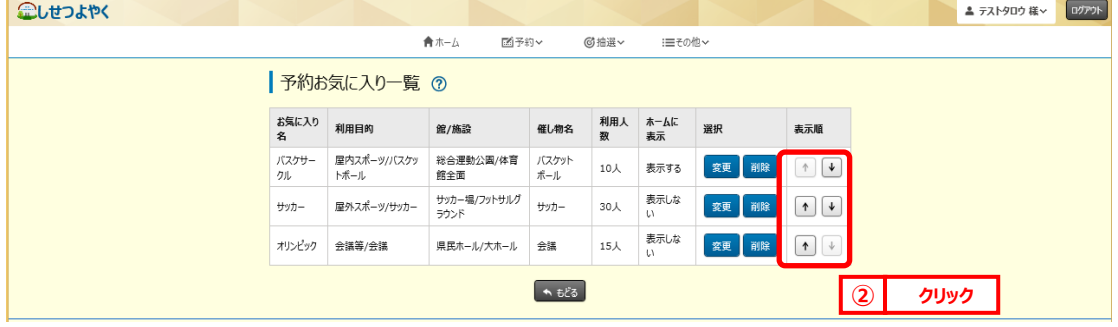

以上で予約お気に入り表示順変更は完了となります。

# **予約お気に入りの登録内容の変更**

③ 利用者個別メニューの「**予約お気に入り変更・削除**」をクリックします。 ※予約お気に入りの表示順の変更手順①を参照してください。 **STEP 1**

### ④ 予約お気に入り一覧画面が表示されます。 **STEP**

登録内容を変更したい予約お気に入りの「**変更**」ボタンをクリックします。

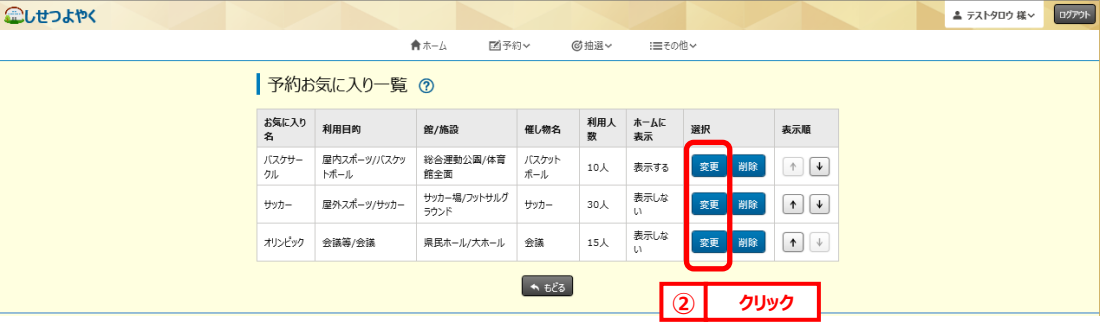

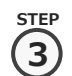

**2**

⑤ 予約お気に入り登録画面が表示されます。設定内容を変更し、「**設定**」をクリックします。

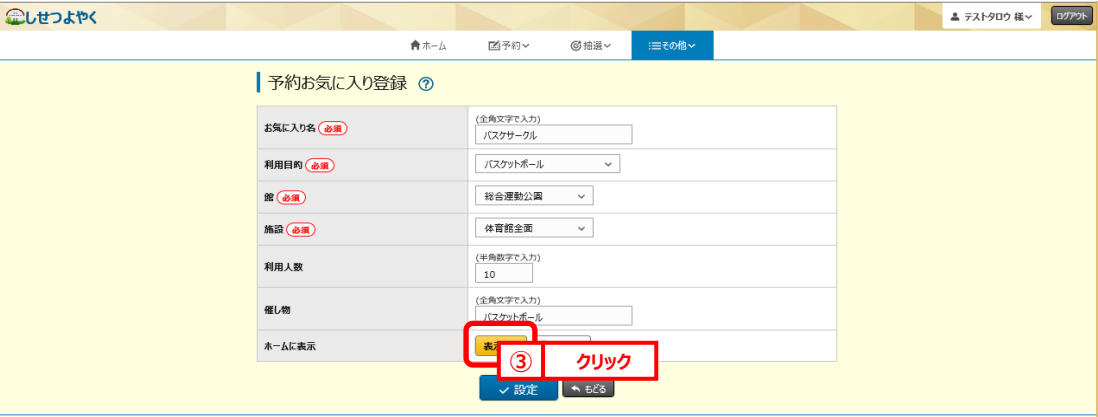

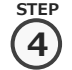

## ⑥ 予約お気に入り登録完了画面が表示されます。

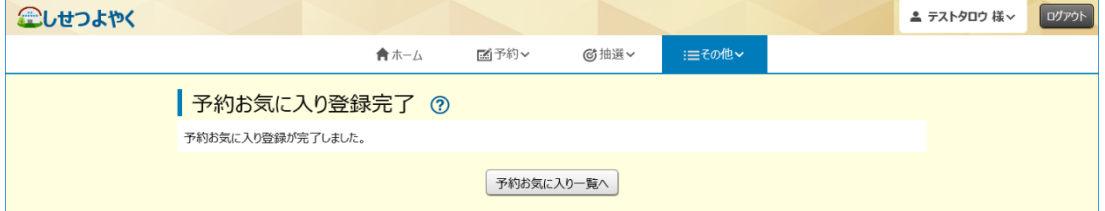

以上で予約お気に入り登録内容の変更は完了となります。

# **予約お気に入りの登録の削除**

⑦ 利用者個別メニューの「**予約お気に入り変更・削除**」をクリックします。 ※予約お気に入りの表示順の変更手順①を参照してください。

# ⑧ 予約お気に入り一覧画面が表示されます。 **2**

削除したい予約お気に入りの「**削除**」をクリックします。

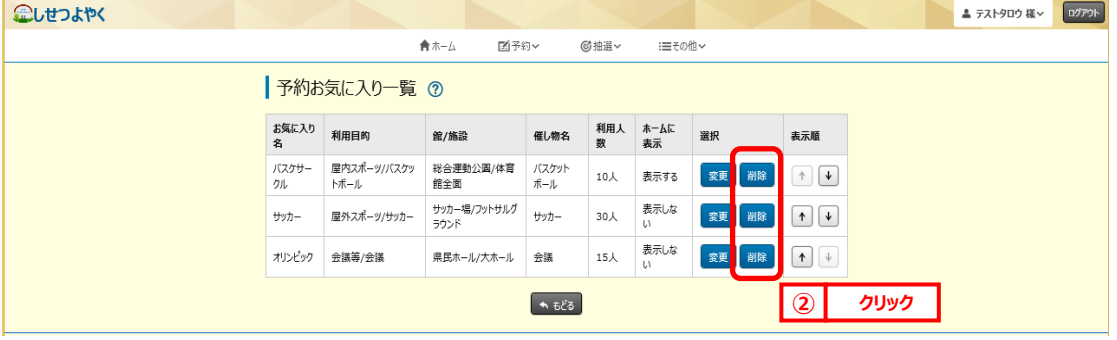

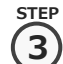

**4**

**STEP 1**

**STEP**

## 確認画面が表示されます。

## よろしければ「**OK**」ボタンをクリックします。

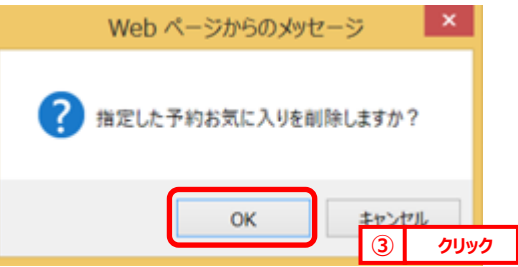

⑩ 予約お気に入り削除完了画面が表示されます。 **STEP**

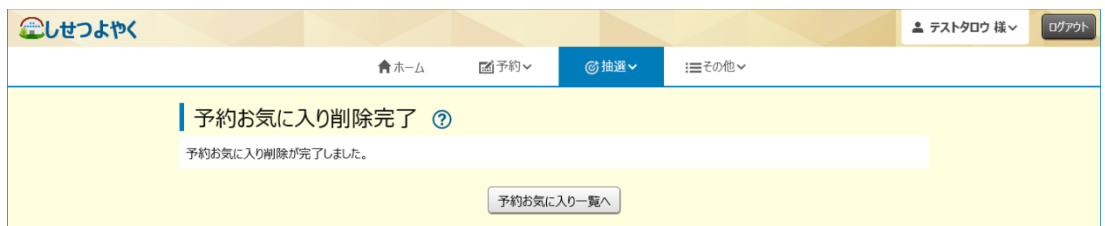

以上で予約お気に入り削除は完了となります。

# **7.5 承認書・領収書ダウンロード**

① 利用者個別メニューの「**承認書・領収書ダウンロード**」をクリックします。 **1**

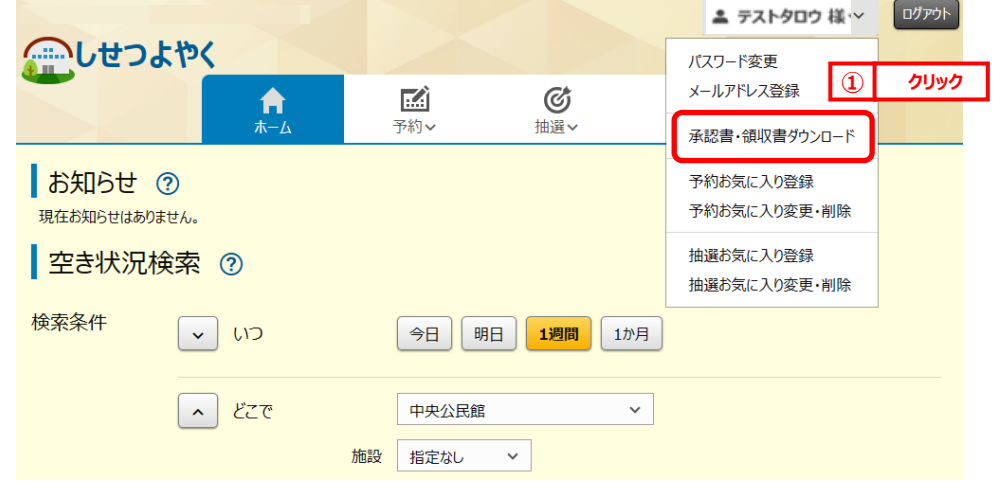

**STEP 2**

**STEP**

承認書・領収書ダウンロード予約一覧画面に、クレジット決済した予約が表示されます。 出力したい予約の「**承認書・領収書ダウンロード**」ボタンをクリックします。

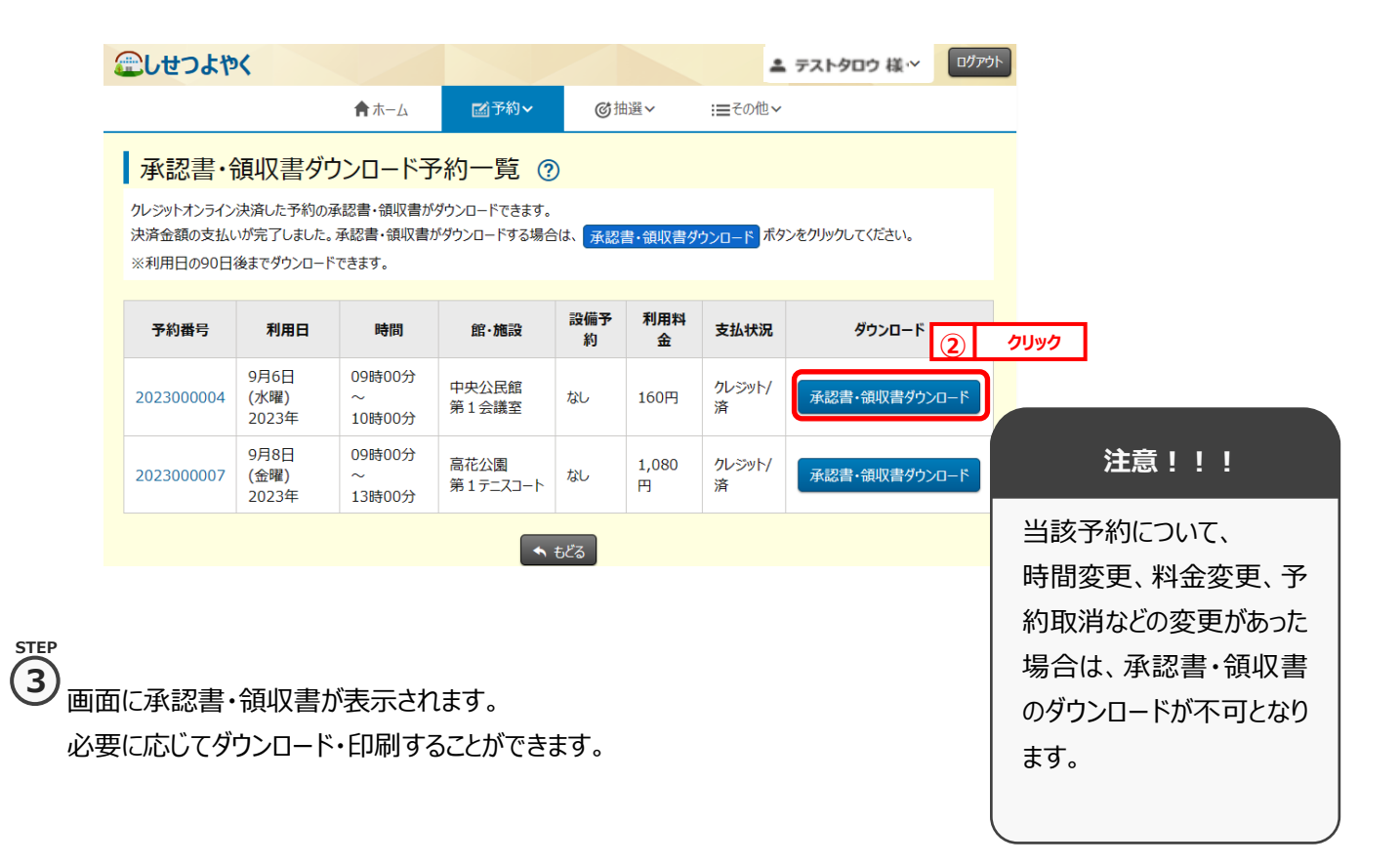

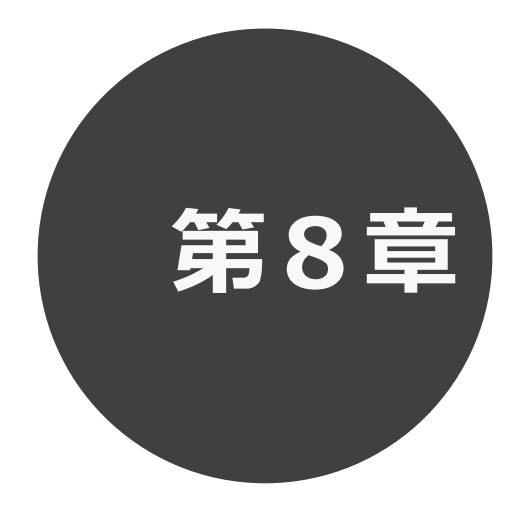

# **利用者登録**

- 8.1 個人利用者登録
- 8.2 団体利用者登録

第8章では利用者登録の方法について説明します。

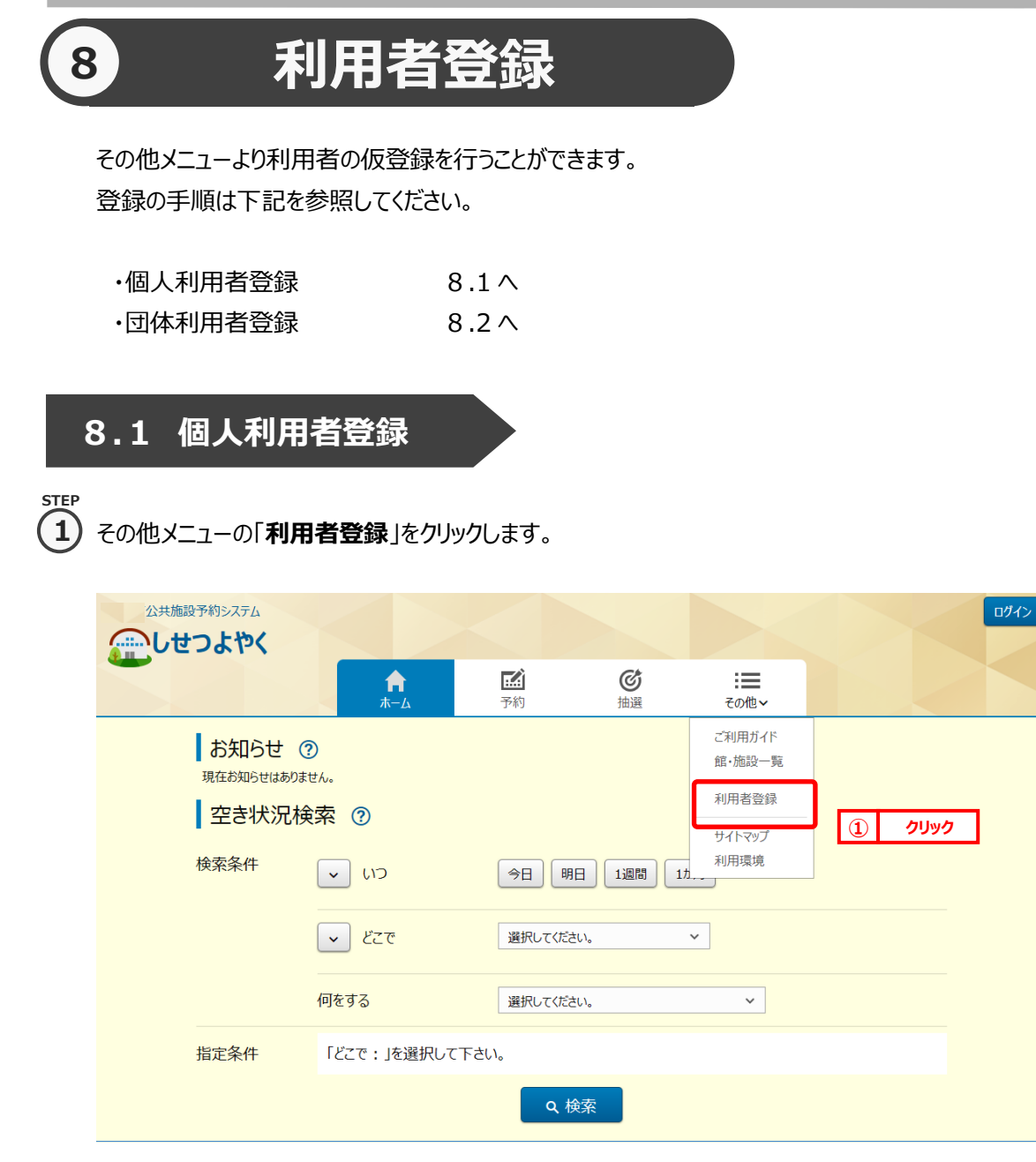

個人・団体選択画面が表示されます。

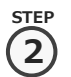

<sub>step</sub><br>⑦ 個人・団体選択画面が表示されます。

内容に同意していただける場合は「**同意する**」ボタンをクリックします。

「**同意する**」ボタンがオレンジ色 <mark>© 同意する</mark> に変化するので、その状態で「個人利用者登録」ボタンをクリックします。

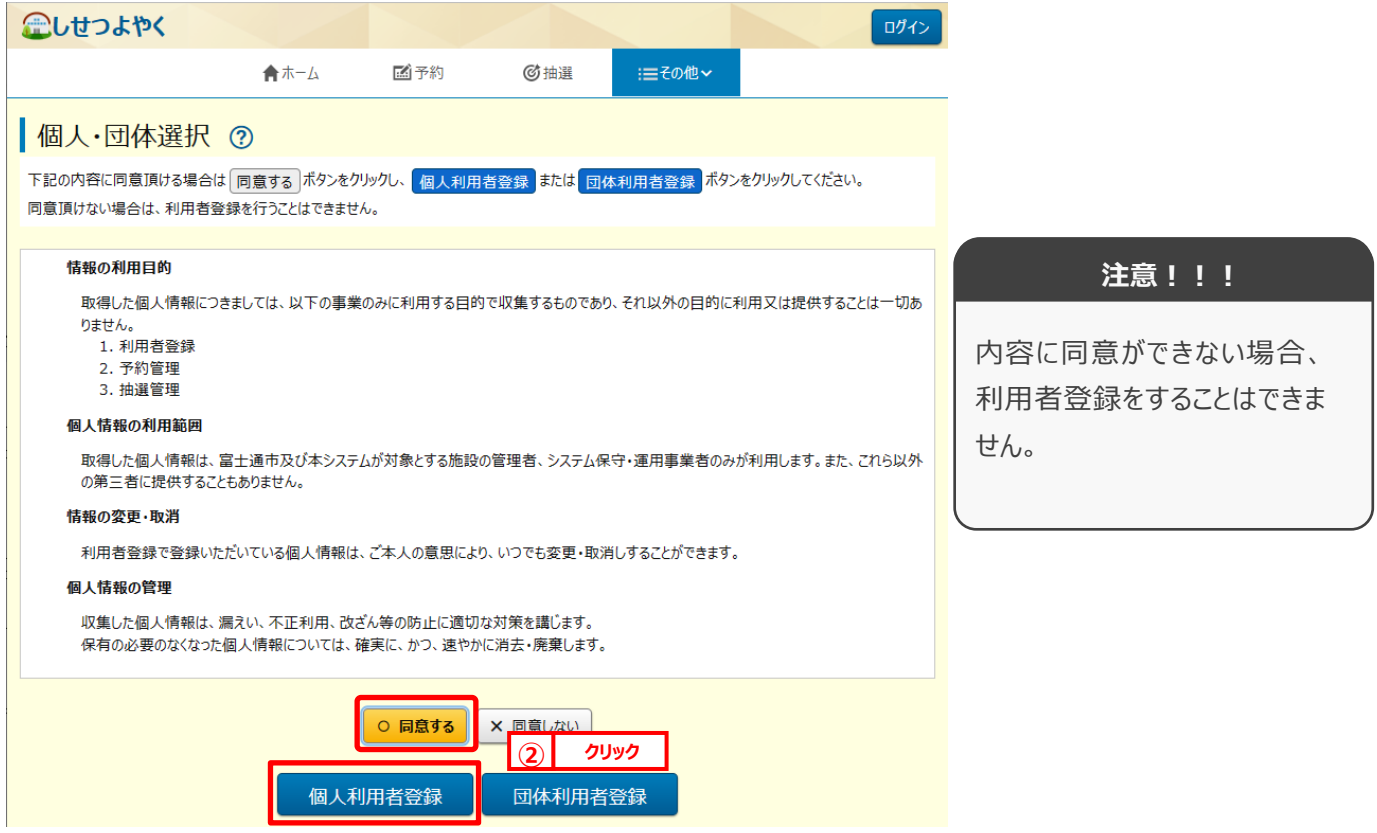

個人利用者登録画面が表示されます。

**STEP 3**

個人利用者の情報を登録します。

個人利用者登録画面が表示されます。

「必須」マーク (必須) がついている項目は必須事項となります。 必須事項である以下の内容を入力します。

- ・氏名カタカナ
- ・電話番号
- ・住所区分
- ・パスワード

・パスワードの確認

必須事項を入力後、「**確認**」ボタンをクリックします。

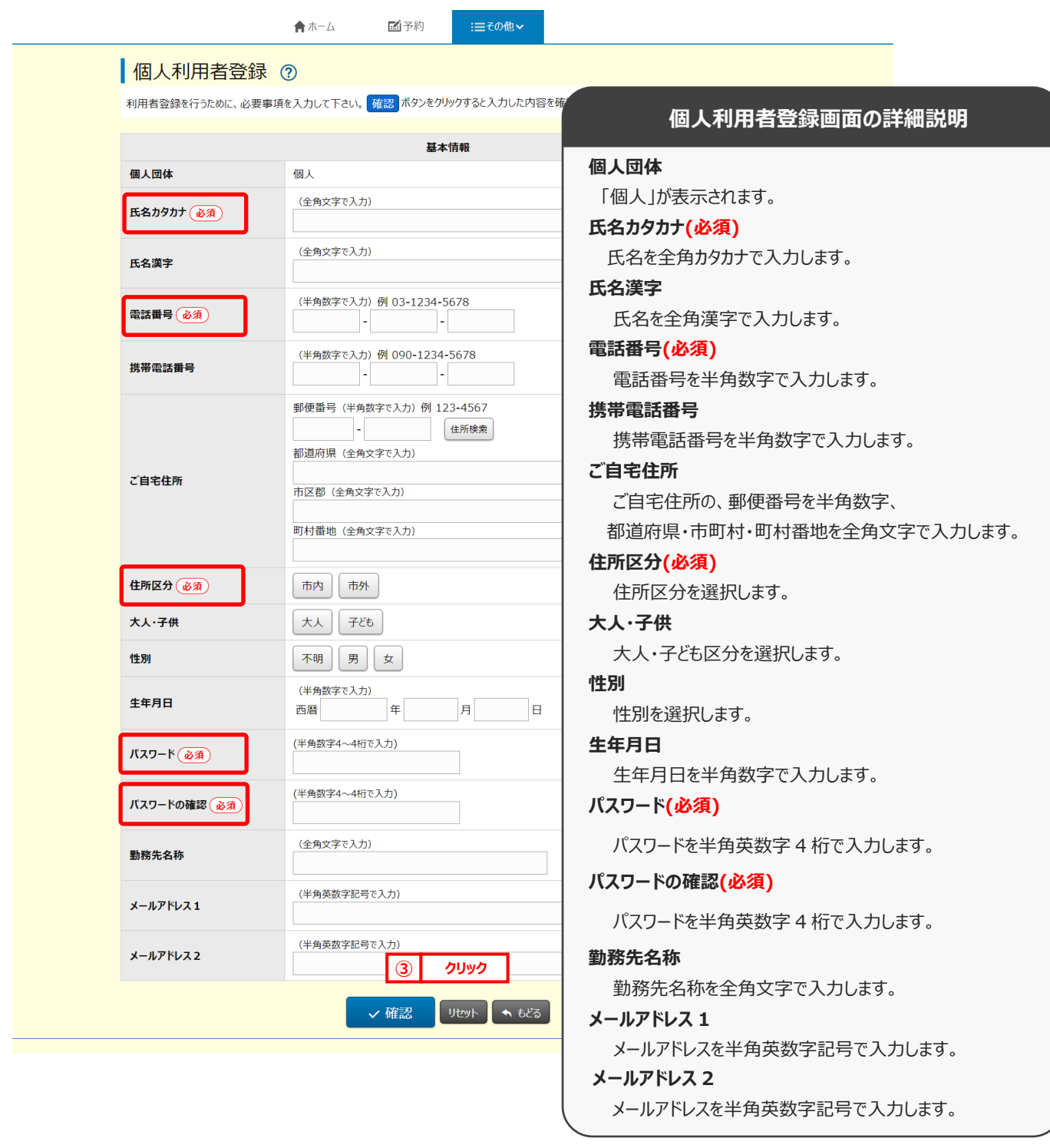

# │ 個人・団体選択画面に戻ります。<br>│ **ボタンの説明 住所検索** 郵便番号を入力し検索ボタンをクリックすると、住所が表示されます。 **確認** 入力内容確認画面が表示されます。 **リセット** 入力・選択した内容がクリアされます。 **もどる**

**STEP**

入力内容の確認を行います。 **4**

> 入力内容確認画面が表示されますので、内容をご確認いただき問題が無いようでしたら 「**申込み**」ボタンをクリックします。

内容を修正する場合は、「**もどる**」ボタンをクリックします。

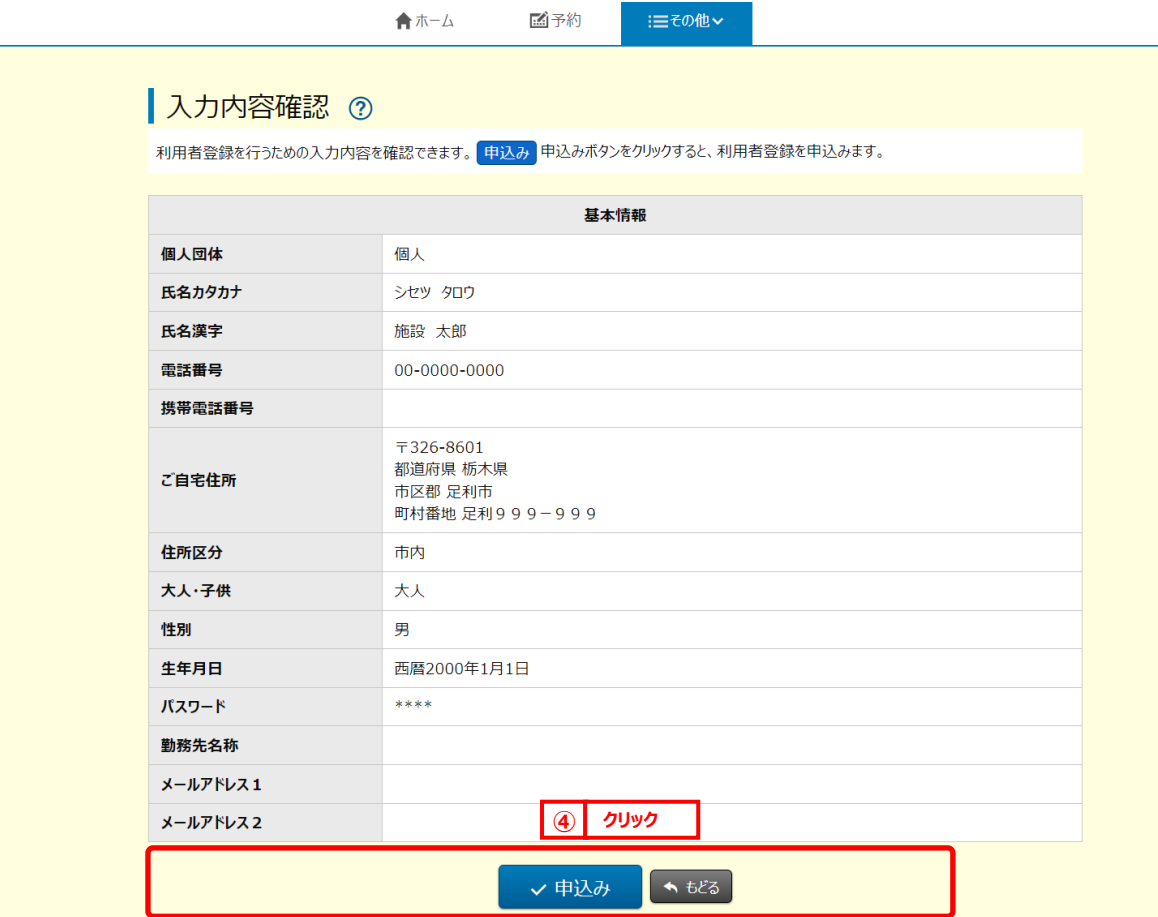

「**申込み**」ボタンをクリックすると確認メッセージが表示されますので、 「**OK**」ボタンをクリックしてください。

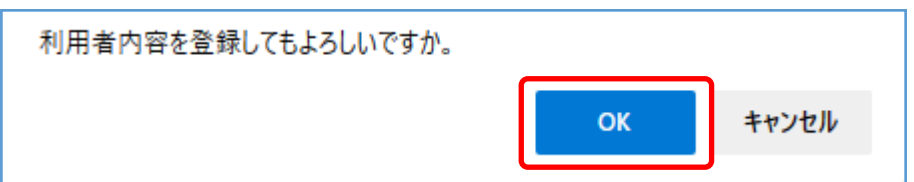

利用者登録完了画面が表示されます。

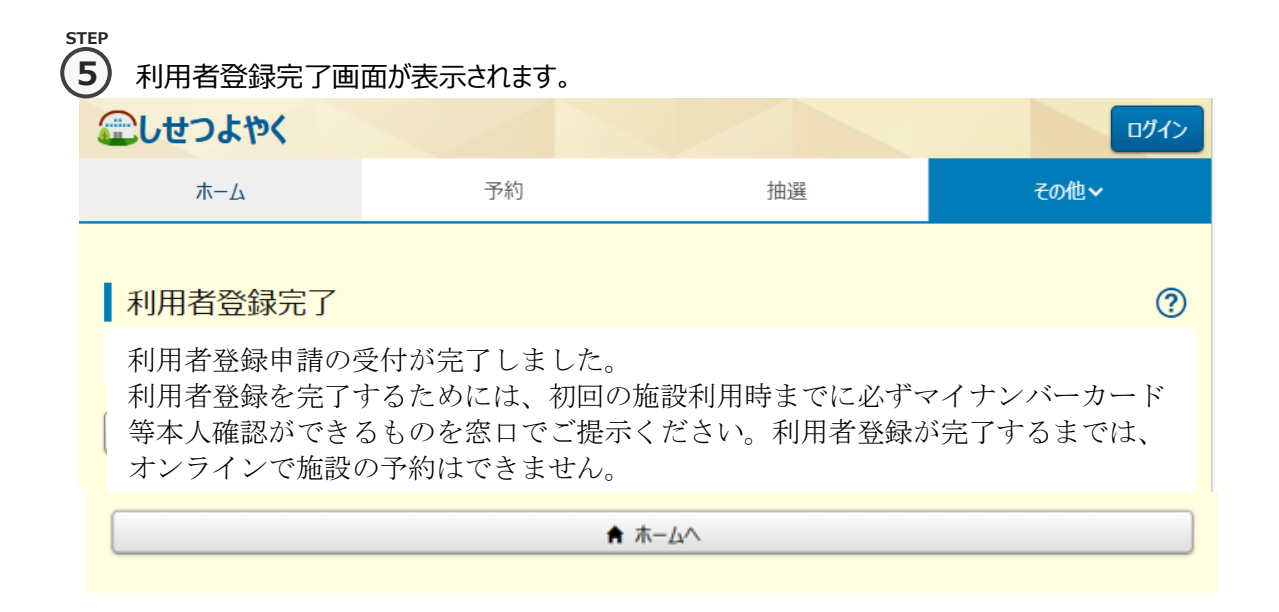

以上で個人利用者の仮登録は完了となります。

システムの利用については、施設窓口にて本登録が必要となります。 必要書類をご用意のうえ、施設窓口へお越しください。

# **8.2 団体利用者登録**

その他メニューの「**利用者登録**」をクリックします。 **STEP 1**

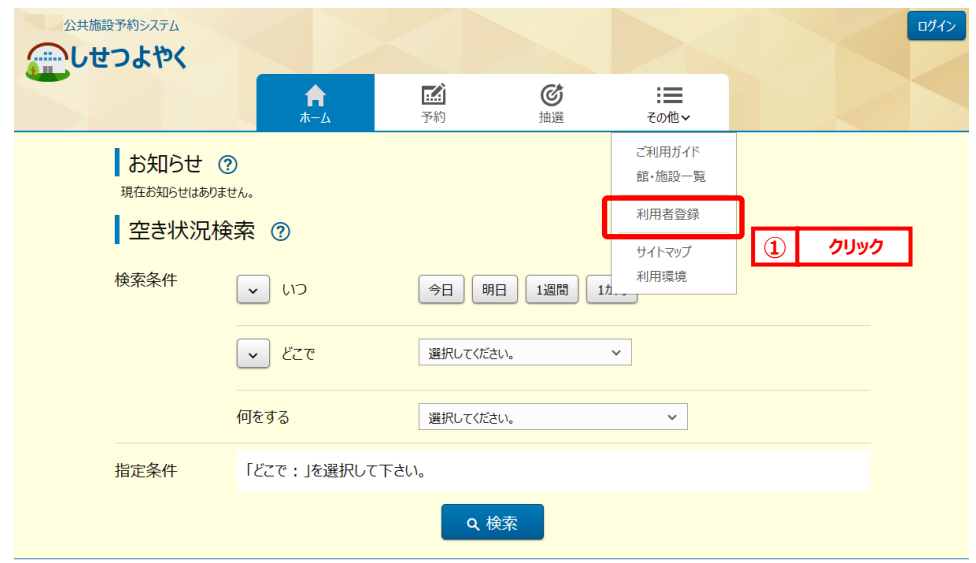

個人・団体選択画面が表示されます。 内容に同意していただける場合は「**同意する**」ボタンをクリックします。 「同意する」ボタンがオレンジ色 <mark>© 同意する</mark> に変化するので、その状態で「団体利用者登録」ボタンをクリックします。 企しせつよやく ログイン 合木一ム 國子約 **@抽译** :≡その他~ ┃個人・団体選択 ② 下記の内容に同意頂ける場合は 同意する ポタンをクリックし、 個人利用者登録 <mark>または 団体利用者登録 ポタンをクリックしてください。</mark> 同意頂けない場合は、利用者登録を行うことはできません。 情報の利用日的 **注意!!!** 取得した個人情報につきましては、以下の事業のみに利用する目的で収集するものであり、それ以外の目的に利用又は提供することは一切あ りません。 - - - - -<br>1. 利用者登録 内容に同意ができない場合、 2. 予約管理 3. 抽選管理 利用者登録をすることはできま 個人情報の利用範囲 せん。 取得した個人情報は、富士通市及び本システムが対象とする施設の管理者、システム保守・運用事業者のみが利用します。また、これら以外 の第三者に提供することもありません。 情報の変更・取消 利用者登録で登録いただいている個人情報は、ご本人の意思により、いつでも変更・取消しすることができます。 個人情報の管理 収集した個人情報は、漏えい、不正利用、改ざん等の防止に適切な対策を講じます。 保有の必要のなくなった個人情報については、確実に、かつ、速やかに消去・廃棄します。 ○ 同意する X 同意しない **② クリック**団体利用者登録 個人利用者登録

団体利用者登録画面が表示されます。

**STEP 3**

団体利用者の情報を登録します。

個人・団体の選択を行います。 **2**

**STEP**

団体利用者登録画面が表示されます。

「必須」マーク (必須) がついている項目は必須事項となります。 必須事項である以下の内容を入力します。

- ・団体名カタカナ
- ・電話番号
- ・住所区分
- ・パスワード

・パスワードの確認

# 必須事項を入力後、「**確認**」ボタンをクリックします。

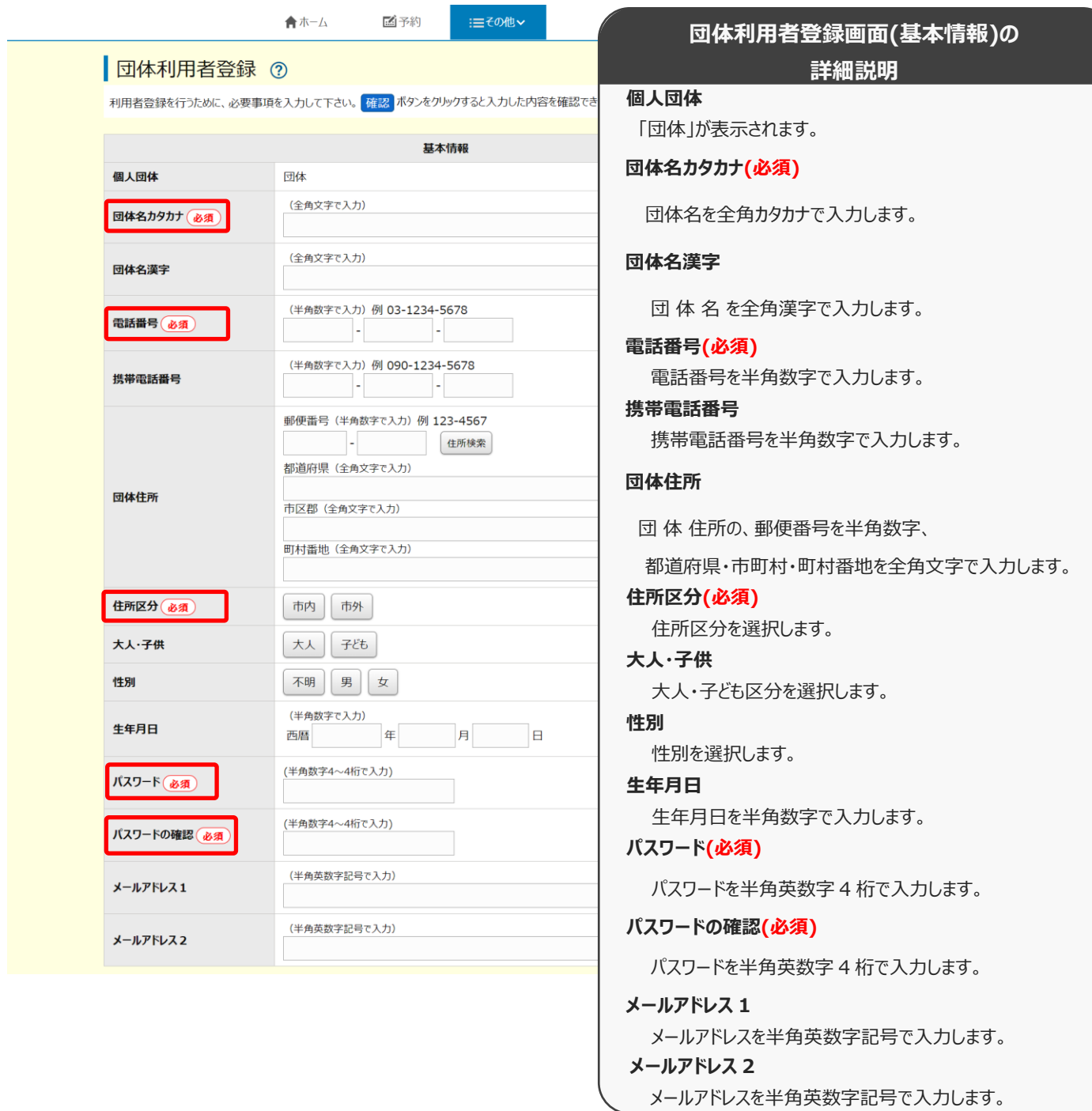

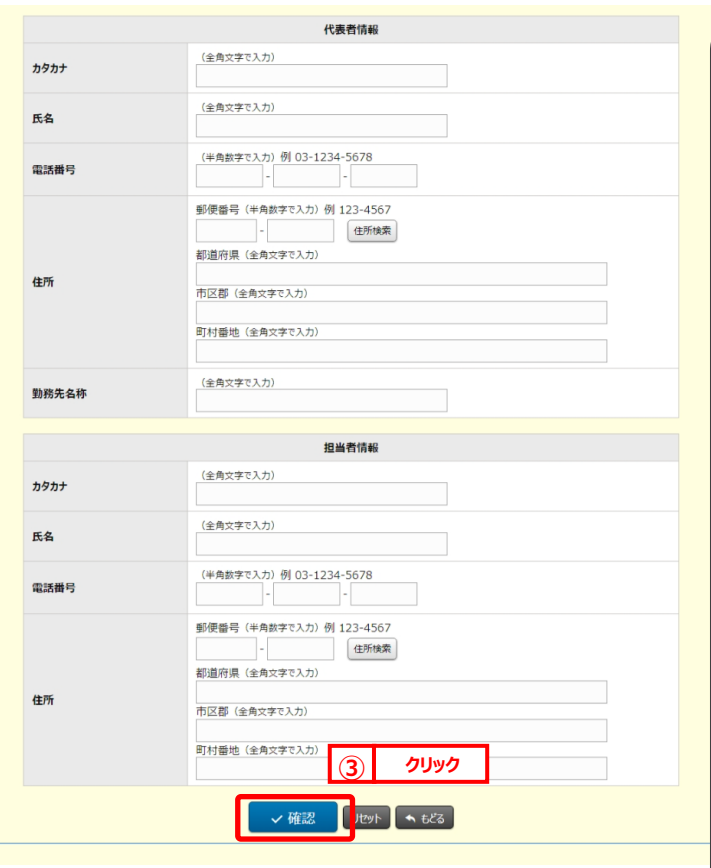

# **団体利用者登録画面(代表者・担当者)の 詳細説明**

# **~代表者情報~**

## **カタカナ**

代表者名を全角カタカナで入力します。

# **氏名**

代表者名を全角漢字で入力します。

## **電話番号**

代表者名電話番号を半角数字で入力します。

## **住所**

代表者名住所を、郵便番号を半角数字、

都道府県・市町村・町村番地を全角文字で入力します。

## **勤務先名称**

勤務先名称を全角文字で入力します。

## **~担当者情報~**

## **カタカナ**

代表者名を全角カタカナで入力します。

## **氏名**

代表者名を全角漢字で入力します。

## **電話番号**

代表者名電話番号を半角数字で入力します。

## **住所**

 代表者名住所を、郵便番号を半角数字、 都道府県・市町村・町村番地を全角文字で入力します。

# **ボタンの説明**

## **住所検索**

郵便番号を入力し検索ボタンをクリックすると、住所が表示されます。

## **確認**

入力内容確認画面が表示されます。

## **リセット**

入力・選択した内容がクリアされます。

## **もどる**

個人・団体選択画面に戻ります。

入力内容確認画面が表示されます。

**STEP**

入 入力内容の確認を行います。 **4**

入力内容確認画面が表示されますので、内容をご確認いただき問題ないようでしたら 「**申込み**」ボタンをクリックします。

内容を修正する場合は、「**もどる**」ボタンをクリックします。

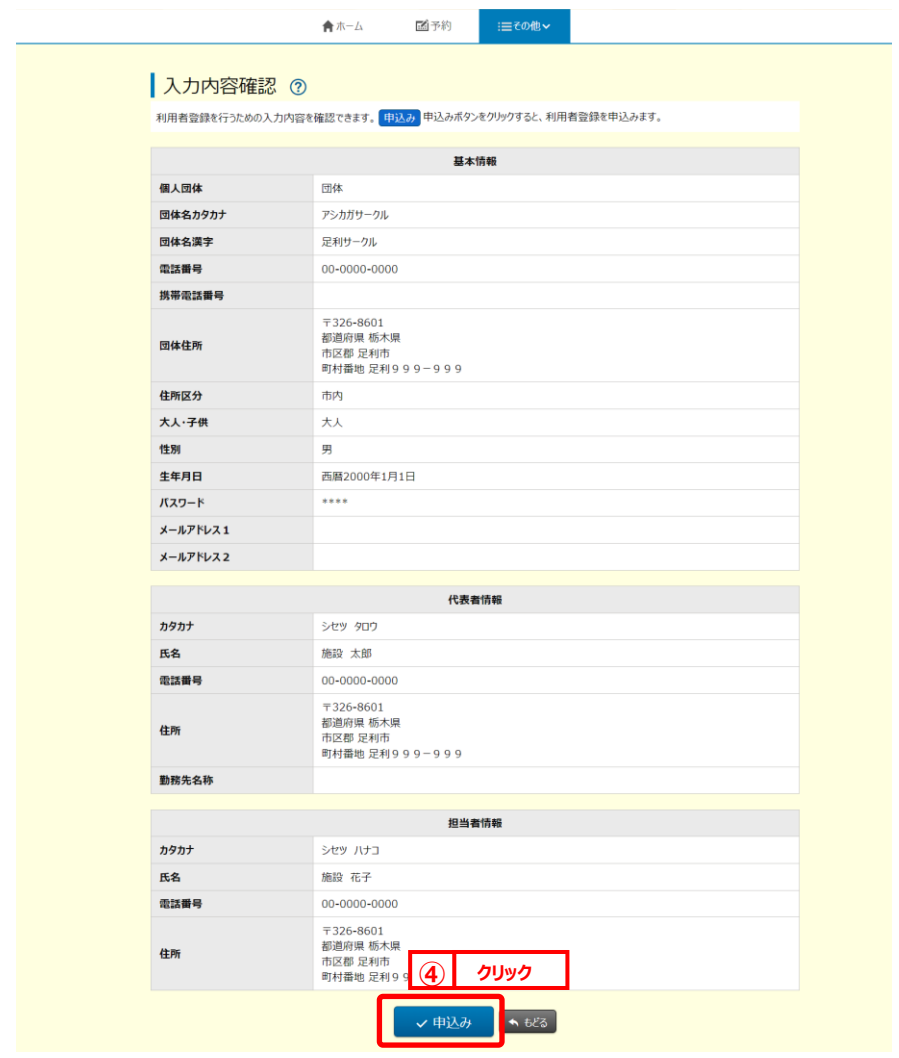

「**申込み**」ボタンをクリックすると確認メッセージが表示されますので、

「**OK**」ボタンをクリックしてください。

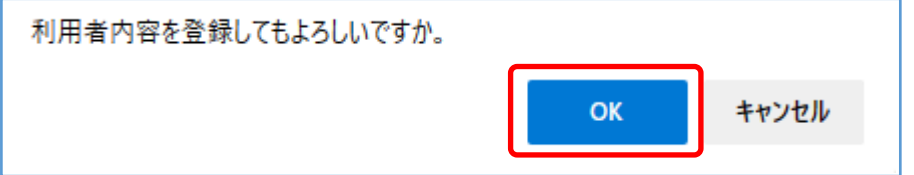

利用者登録完了画面が表示されます。

# 利用者登録完了画面が表示されます。 **5 STEP**

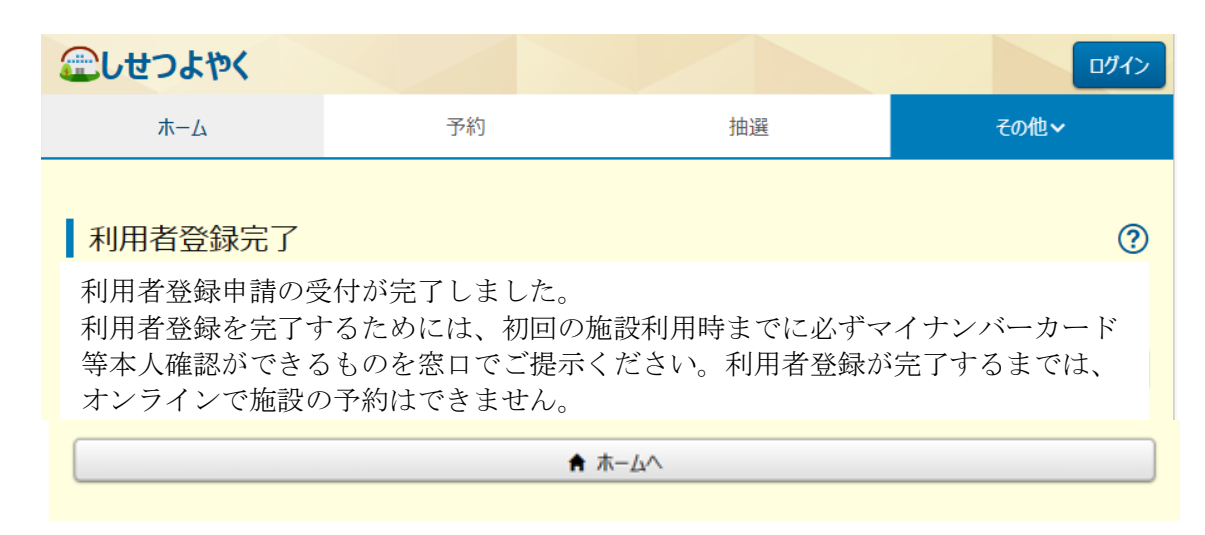

以上で団体利用者の仮登録は完了となります。 システムの利用については、施設窓口にて本登録が必要となります。 必要書類をご用意のうえ、施設窓口へお越しください。

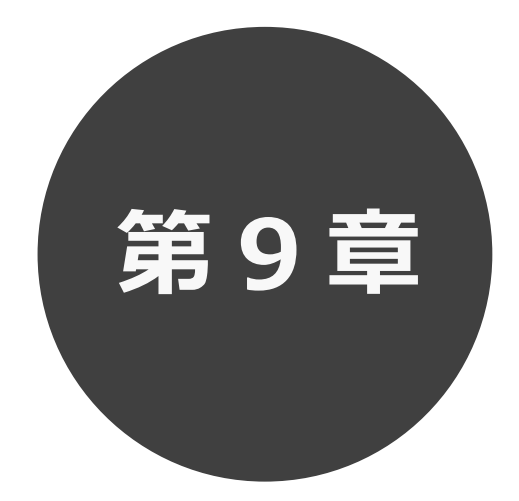

# **オンラインで決済する**

9.1 未入金の予約の確認

9.2 オンライン決済

第 9 章では未入金予約の確認、オンライン決済について説明します。

**STEP 1**

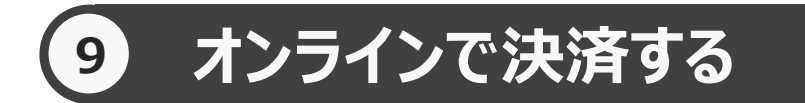

予約した施設に対して、未入金の予約を表示する。またこの画面からオンライン決済処理を行うことができます。

未入金の予約の確認を行う場合 9.1 へ

オンライン決済処理を行う場合 9.2 へ

# **予約の確認 9.1 未入金の予約の確認の場合**

① 予約メニューの「**未入金予約の確認・支払**」をクリックします。

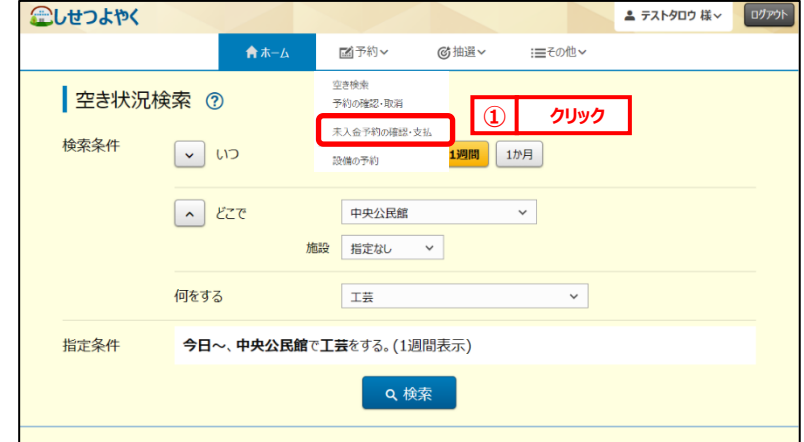

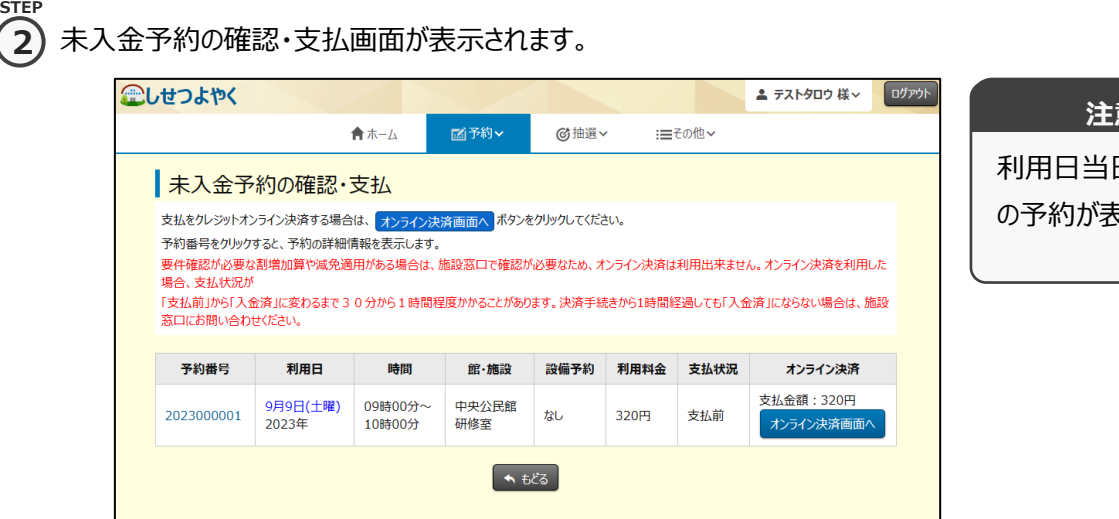

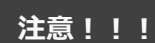

利用日当日までの未入金 の予約が表示されます。

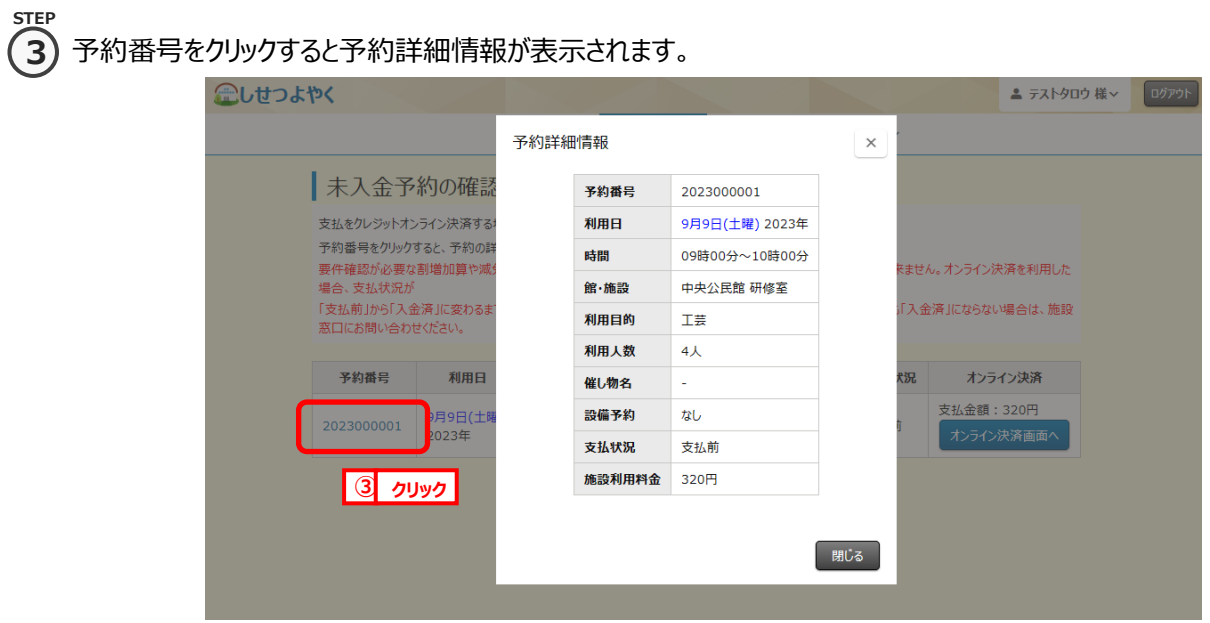

以上で未入金の予約の確認は完了となります。

# **9.2 オンライン決済処理の場合**

**STEP**

1) 予約メニューの「**未入金予約の確認・支払**」をクリックします。

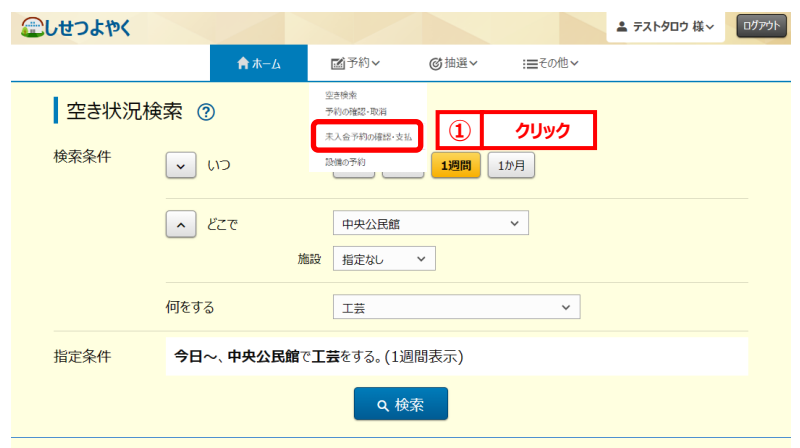

### ② 未入金予約の確認・支払画面が表示されます。 **2 STEP**

オンライン決済する予約の「**オンライン決済画面へ**」ボタンをクリックします。

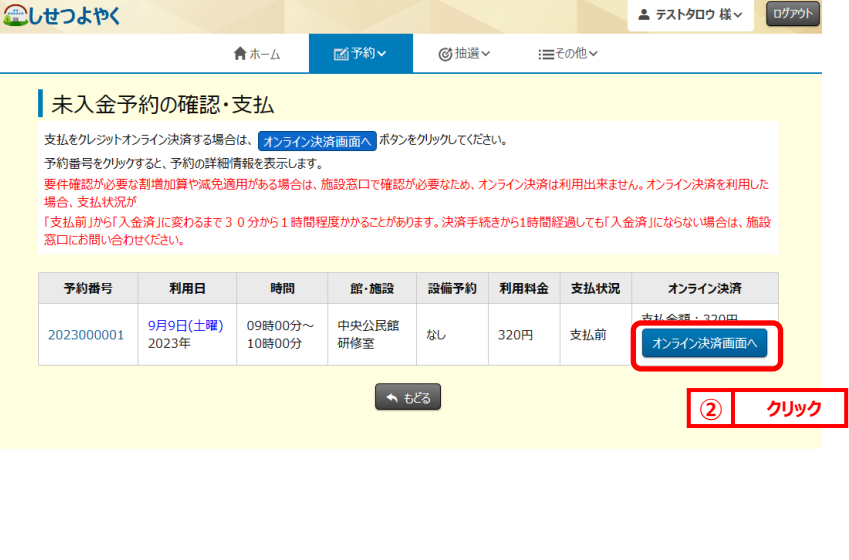

# **注意!!!**

各施設で設定されている オンライン決済可能な期 間・受付メディア・職員の 許可の有無、また予約の 状態等のオンライン決済を 可能とする条件を満たす 予約のみ「オンライン決済 画面へ」ボタンが表示され ます。

③ オンライン決済注意事項画面が表示されます。 **STEP 3**

確認後、「上記を確認し、承認しました(オンライン決済画面(別サイト)へ)」ボタンをクリックします。

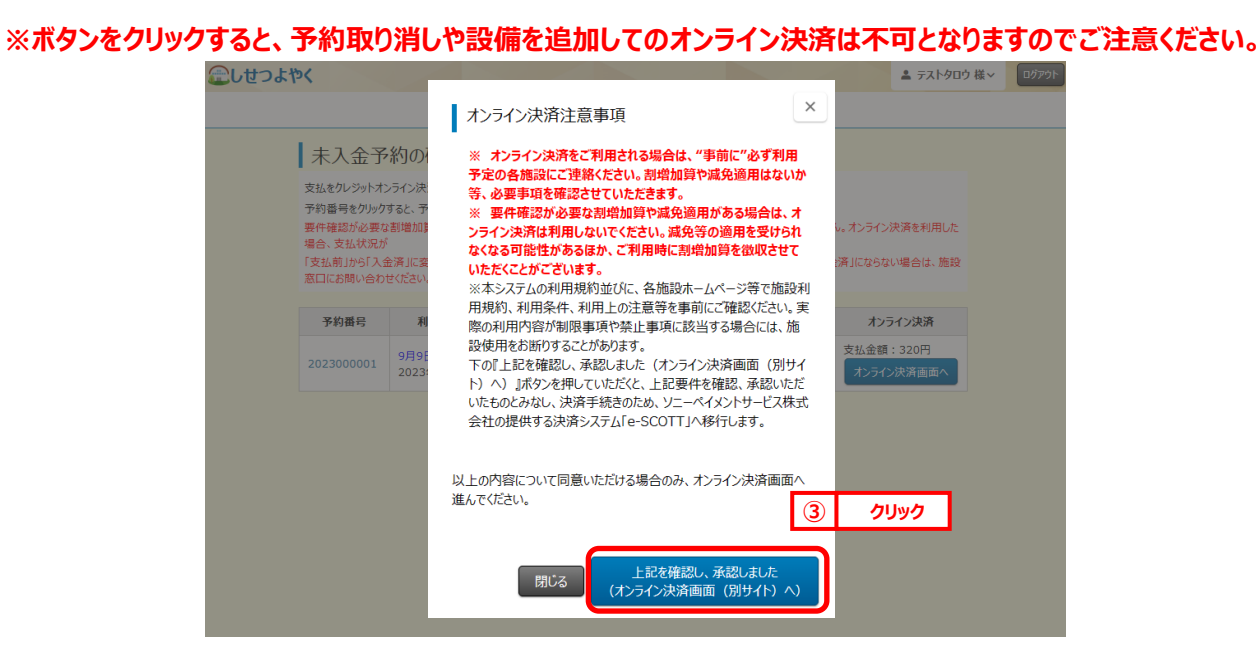

④ クレジットカード情報入力画面が表示されます。 クレジットカード情報入力後、「**確認**」ボタンをクリックします。 **STEP 4**

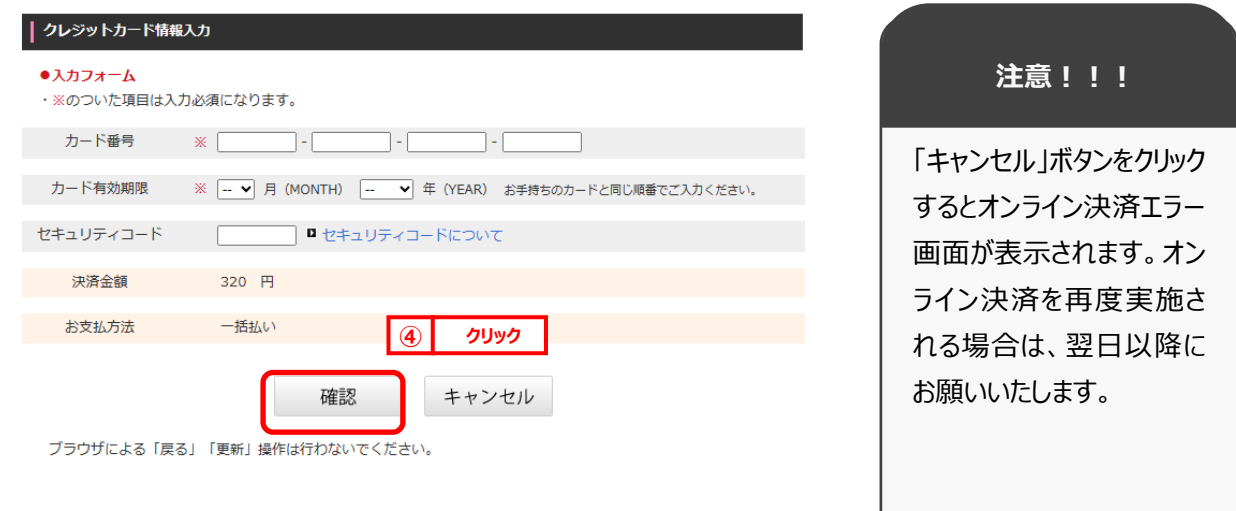

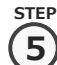

**6**

⑤ 購入内容確認画面が表示されます。

購入内容に誤りがないことを確認し「購入」ボタンをクリックします。

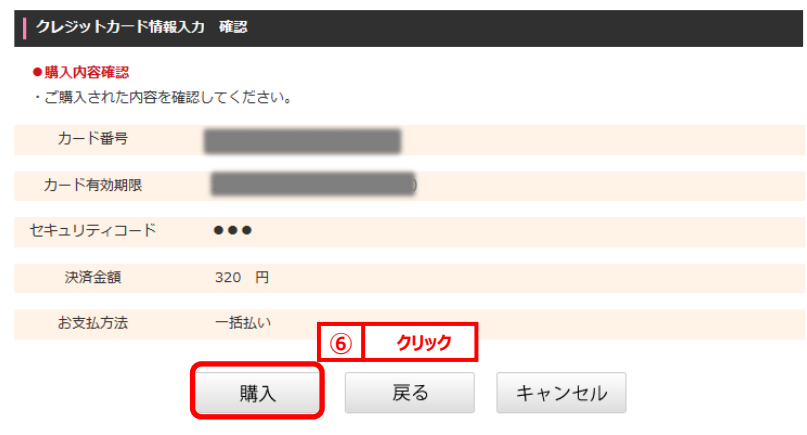

ブラウザによる「戻る」「更新」操作は行わないでください。

オンライン決済完了画面が表示されます。

※承認書・領収書ダウンロードについては、7.5 「承認書・領収書ダウンロード」を参照。 **STEP**

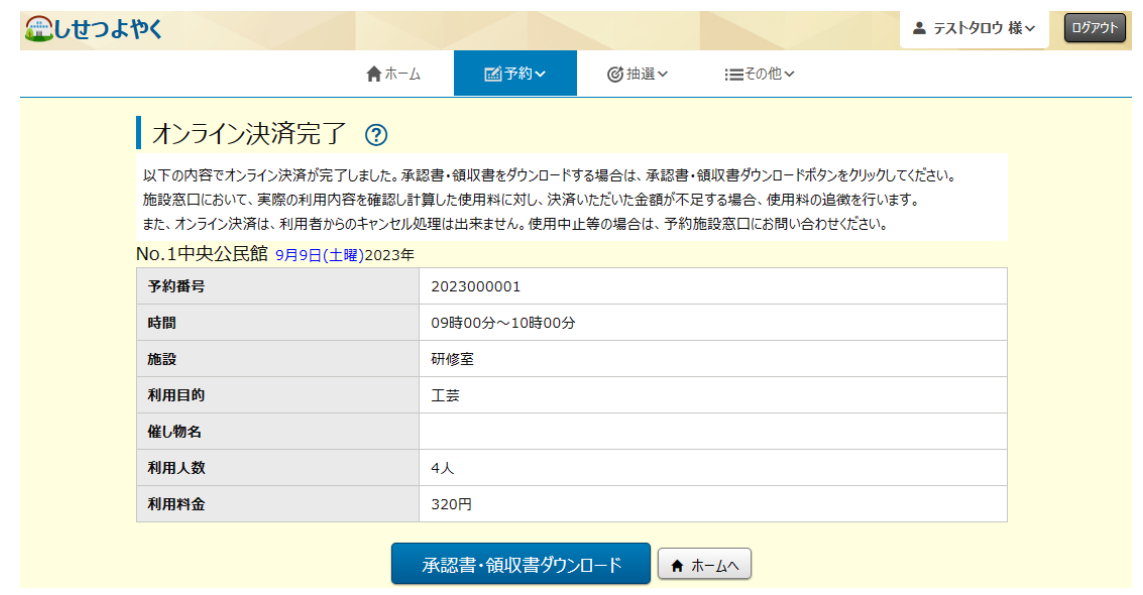

以上でオンライン決済は完了となります。